# Oryginalna instrukcja obsługi

Komputer obsługowy

AmaSpread 2

Niniejsza instrukcja obsługi obowiązuje od wersji oprogramowania NW355-B.009

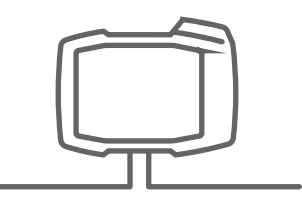

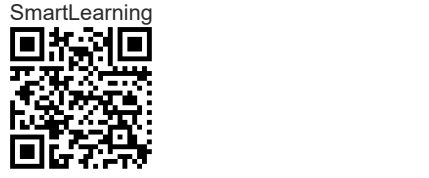

# SPIS TREŚCI

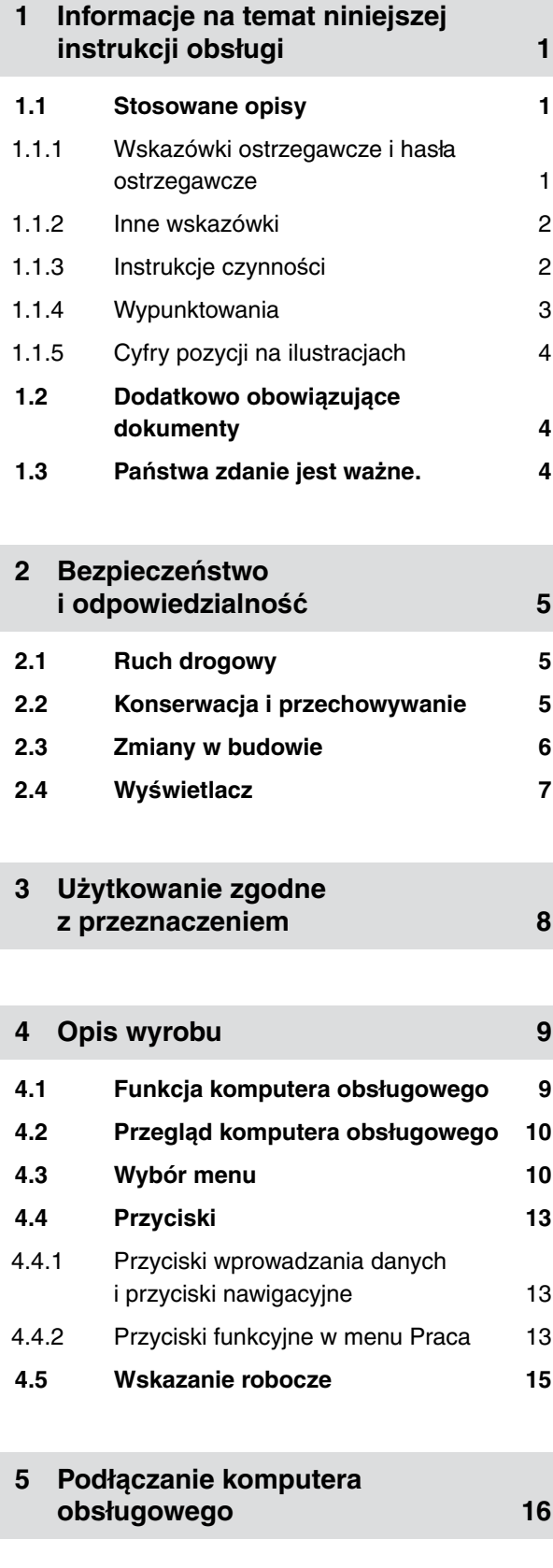

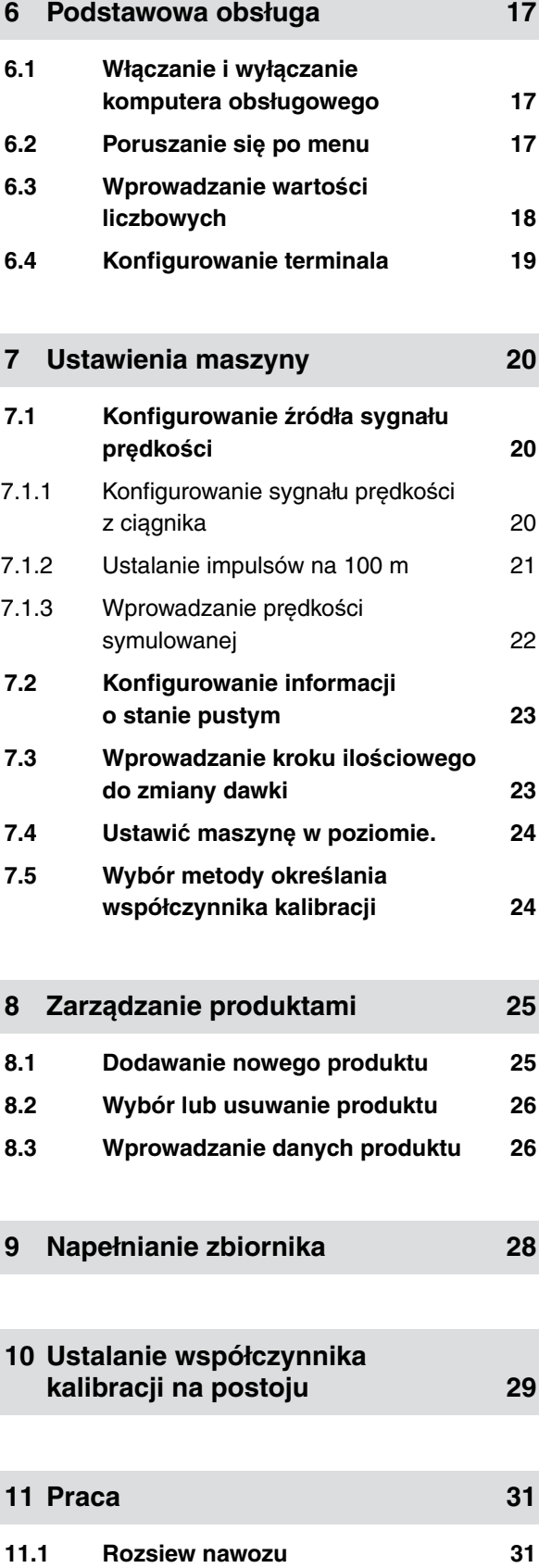

I

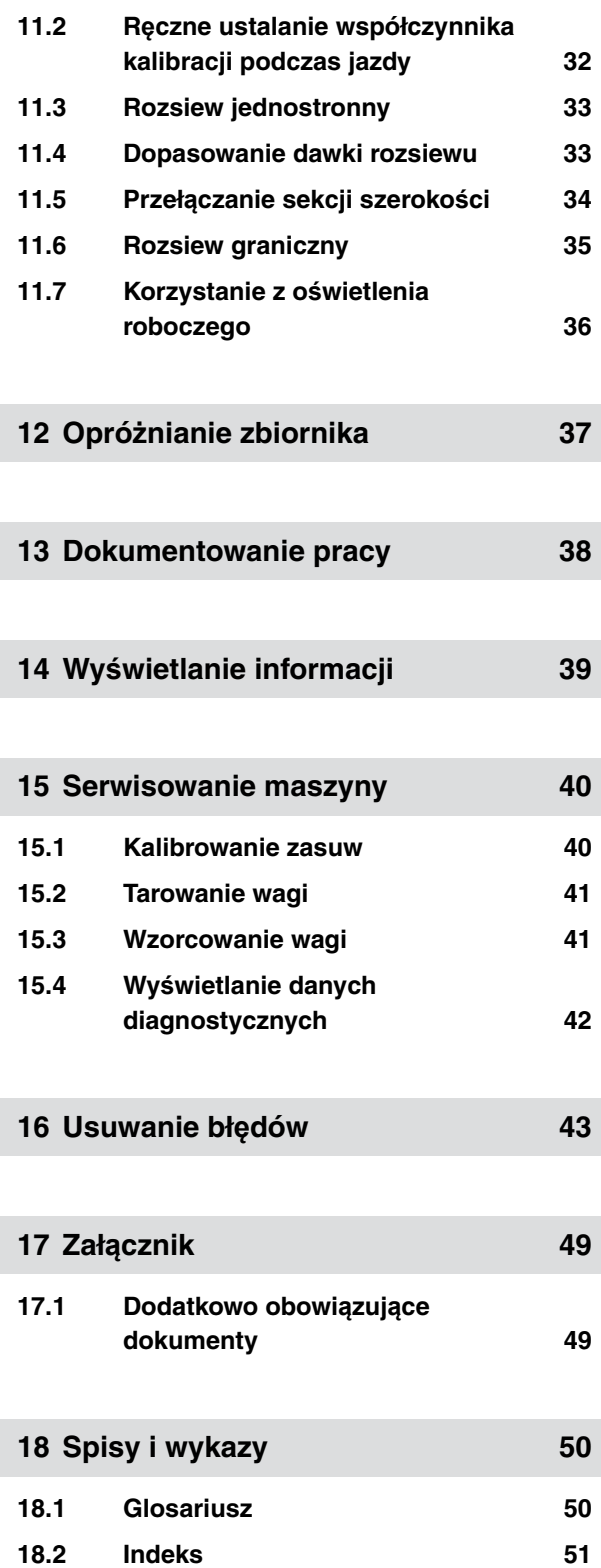

# <span id="page-4-0"></span>**Informacje na temat niniejszej instrukcji obsługi** 1

CMS-T-00000081-D.1

# **1.1 Stosowane opisy**

## **1.1.1 Wskazówki ostrzegawcze i hasła ostrzegawcze**

Wskazówki ostrzegawcze są oznaczone pionowym paskiem z trójkątnym symbolem bezpieczeństwa i hasłem ostrzegawczym. Hasło ostrzegawcze *"NIEBEZPIECZEŃSTWO"*, *"OSTRZEŻENIE"* lub *"PRZESTROGA"* opisuje nasilenie zagrożenia i ma następujące znaczenie:

# **NIEBEZPIECZEŃSTWO**

Δ

Oznacza bezpośrednie zagrożenie o wysokim ryzyku doznania najcięższych obrażeń ciała, takich jak utrata części ciała lub śmierć.

# **OSTRZEŻENIE**

Oznacza potencjalne zagrożenie o średnim ryzyku doznania najcięższych obrażeń ciała lub śmierci.

## **PRZESTROGA**

Oznacza zagrożenie o niskim ryzyku doznania lekkich lub średnio ciężkich obrażeń ciała.

CMS-T-00002415-A.1

CMS-T-005676-C.1

## <span id="page-5-0"></span>**1 | Informacje na temat niniejszej instrukcji obsługi Stosowane opisy**

## **1.1.2 Inne wskazówki**

# **WAŻNE**

Oznacza ryzyko uszkodzenia maszyny.

## **UWAGA DOTYCZĄCA OCHRONY ŚRODOWISKA**

Oznacza ryzyko szkód ekologicznych.

## **WSKAZÓWKA**

Oznacza porady w zakresie użytkowania i wskazówki dotyczące optymalnej eksploatacji.

## **1.1.3 Instrukcje czynności**

### **Numerowane instrukcje czynności**

Czynności, które należy wykonać w określonej kolejności, są podane w formie ponumerowanych instrukcji czynności. Należy przestrzegać wymaganej kolejności czynności.

#### Przykład:

- 1. Czynność obsługowa krok 1
- 2. Czynność obsługowa krok 2

## **1.1.3.1 Czynności obsługowe i reakcje**

Rekacje na czynności obsługowe są oznaczone strzałką.

## Przykład:

- 1. Czynność obsługowa krok 1
- **→** Reakcja na czynność obsługową 1
- 2. Czynność obsługowa krok 2

CMS-T-00002416-A.1

CMS-T-00000473-B.1

CMS-T-005217-B.1

CMS-T-005678-B.1

### <span id="page-6-0"></span>**1.1.3.2 Alternatywne instrukcje czynności**

Alternatywne instrukcje czynności zaczynają się od słowa *"lub"*.

Przykład:

1. Czynność obsługowa krok 1

lub

alternatywna czynność obsługowa

2. Czynność obsługowa krok 2

### **Instrukcje czynności tylko z jedną czynnością**

Instrukcje czynności z tylko jedną czynnością nie są numerowane, lecz rozpoczynają się od wypełnionego trójkąta skierowanego w prawo.

Przykład:

Czynność obsługowa

#### **Instrukcje czynności bez kolejności**

Instrukcje czynności, które nie muszą być wykonywane w określonej kolejności, są zamieszczone w formie list z wypełnionymi trójkątami skierowanymi w prawo.

Przykład:

- Czynność obsługowa
- Czynność obsługowa
- Czynność obsługowa

## **1.1.4 Wypunktowania**

Wypunktowania bez wymuszonej kolejności przedstawiane są w postaci listy punktowej.

Przykład:

- Punkt 1
- Punkt 2

CMS-T-00000110-B.1

CMS-T-005211-C.1

CMS-T-005214-C.1

CMS-T-000024-A.1

## <span id="page-7-0"></span>**1.1.5 Cyfry pozycji na ilustracjach**

Cyfra w tekście otoczona ramką, np. **1** , odnosi się do cyfry pozycji na rysunku znajdującym się obok.

# **1.2 Dodatkowo obowiązujące dokumenty**

W załączniku znajduje się lista dodatkowo obowiązujących dokumentów.

## **1.3 Państwa zdanie jest ważne.**

Szanowni Czytelnicy, nasze instrukcje obsługi są regularnie aktualizowane. Dzięki propozycjom ich poprawy pomogą Państwo stworzyć instrukcję bardziej przyjazną użytkownikowi. Propozycje prosimy nadsyłać drogą listową, faksem lub pocztą elektroniczną. Fax: +49 (0) 5405 501-234

Postfach 51 AMAZONEN-WERKE H. Dreyer SE & Co. KG Technische Redaktion D-49202 Hasbergen

E-Mail: td@amazone.de

CMS-T-000023-B.1

CMS-T-000059-C.1

CMS-T-00000616-B.1

# <span id="page-8-0"></span>**Bezpieczeństwo i odpowiedzialność** 2

**2.1 Ruch drogowy**

**Nie używać komputera lub terminala obsługowego podczas jazdy po drogach**

Odwrócenie uwagi kierowcy może doprowadzić do wypadków i obrażeń ciała, ze śmiercią włącznie.

 $\blacktriangleright$  Nie obsługiwać komputera lub terminala obsługowego podczas jazdy po drogach.

# **2.2 Konserwacja i przechowywanie**

#### **Szkody spowodowane przez zwarcie**

Jeśli w ciągniku lub zaczepionym albo zawieszonym narzędziu przeprowadzane są prace serwisowe, występuje ryzyko zwarcia.

*Przed przystąpieniem do prac serwisowych* rozłączyć wszystkie połączenia między terminalem lub komputerem obsługowym a ciągnikiem.

## **Szkody spowodowane przez przepięcie**

Podczas prac spawalniczych przy ciągniku lub zaczepionym albo zawieszonym narzędziu komputer lub terminal obsługowy może ulec uszkodzeniu wskutek przepięcia.

*Przed przystąpieniem do spawania* rozłączyć wszystkie połączenia między terminalem lub komputerem obsługowym a ciągnikiem.

CMS-T-00004961-B.1

CMS-T-00003620-C.1

CMS-T-00003621-D.1

<span id="page-9-0"></span>**Szkody spowodowane przez nieprawidłowe czyszczenie**

Komputer obsługowy i terminal obsługowy czyścić wyłącznie wilgotną, miękką ściereczką.

## **Szkody spowodowane przez nieprawidłową temperaturę roboczą i temperaturę przechowywania**

Nieprzestrzeganie temperatury roboczej i temperatury przechowywania może doprowadzić do uszkodzeń komputera lub terminala obsługowego oraz do nieprawidłowości w działaniu, a przez to – do powstania niebezpiecznych sytuacji.

- Komputer lub terminal obsługowy użytkować wyłącznie w temperaturze od -20°C do  $+65^{\circ}$ C.
- $\blacktriangleright$  Komputer lub terminal obsługowy przechowywać wyłącznie w temperaturze od -30°C do +80°C.

# **2.3 Zmiany w budowie**

## **Niedopuszczalne zmiany i niedopuszczalne użycie**

Niedopuszczalne zmiany i niedopuszczalne użycie może mieć negatywny wpływ na bezpieczeństwo użytkownika, żywotność lub/i funkcję terminala obsługowego.

- $\blacktriangleright$ Na komputerze lub terminalu obsługowym dokonywać tylko zmian, które opisane są w instrukcji obsługi komputera lub terminalu obsługowego.
- $\blacktriangleright$  Komputer lub terminal obsługowy wykorzystywać zgodnie z przeznaczeniem.
- Nie otwierać komputera lub terminala obsługowego.
- Nie ciągnąć za przewody.

CMS-T-00003622-C.1

# <span id="page-10-0"></span>**2.4 Wyświetlacz**

## **Ryzyko wypadku spowodowane przez błędne wskazania na wyświetlaczu**

W przypadku błędów wyświetlacza lub ograniczenia widoczności ekranu przypadkowo aktywowane mogą zostać funkcje, które uruchomią funkcje maszyny. Osoby mogą odnieść obrażenia lub śmierć.

- *Jeśli widoczność ekranu wyświetlacza jest ograniczona,* przerwać obsługę.
- *Jeśli wskazanie wyświetlacza jest błędne,* uruchomić ponownie komputer obsługowy lub terminal obsługowy.

### **Ryzyko wypadku spowodowane przez nieprawidłowe gesty na ekranie**

Podczas wykonywania nieprawidłowych gestów na ekranie istnieje ryzyko przypadkowego naciśnięcia przycisków sterowania maszyny, co doprowadzi do uruchomienia funkcji maszyny. Osoby mogą odnieść obrażenia, a nawet śmierć.

Gesty rozpoczynać na krawędzi wyświetlacza.

CMS-T-00003624-B.1

# <span id="page-11-0"></span>**<sup>U</sup>żytkowanie zgodne z przeznaczeniem** 3

CMS-T-00005429-B.1

- Za pomocą terminala obsługowego steruje się urządzeniami rolniczymi.
- Instrukcja obsługi jest częścią komputera obsługowego. Komputer obsługowy jest przeznaczony wyłącznie do użytku zgodnego z niniejszą instrukcją obsługi. Zastosowania komputera obsługowego, które nie zostały opisane w niniejszej instrukcji obsługi, mogą prowadzić do poważnych obrażeń ciała lub śmierci osób oraz do uszkodzenia maszyny i szkód materialnych.
- Inne użycie niż opisane we fragmencie dotyczącym użytkowania zgodnego z przeznaczeniem traktowane jest jako niezgodne z przeznaczeniem. Za szkody powstałe w wyniku użytkowania niezgodnego z przeznaczeniem odpowiedzialności nie ponosi producent, lecz wyłącznie użytkownik.

<span id="page-12-0"></span>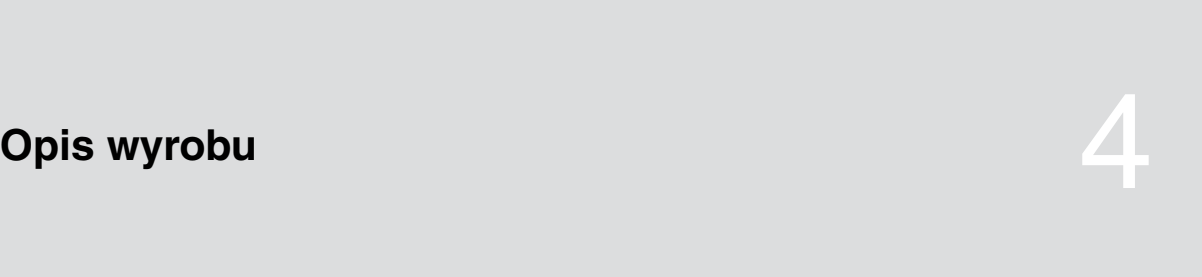

CMS-T-00008270-B.1

## **4.1 Funkcja komputera obsługowego**

Komputer obsługowy AmaSpread 2 steruje funkcjami maszyny i pełni zadanie terminala wskaźnikowego.

### **Komputer obsługowy umożliwia realizację następujących funkcji:**

- uruchamianie lub zatrzymywanie rozsiewu nawozu
- ustalanie współczynnika kalibracji do rozsiewu nawozu w dokładnej dawce podczas jazdy
- włączanie rozszerzonych funkcji rozsiewu nawozu  $\bullet$
- napełnianie maszyny  $\bullet$
- zarządzanie produktami  $\bullet$
- wyświetlanie dokumentacji  $\bullet$
- włączanie lub wyłączanie oświetlenia roboczego  $\bullet$
- wyświetlanie informacji  $\bullet$

CMS-T-00008235-B.1

# <span id="page-13-0"></span>**4.2 Przegląd komputera obsługowego**

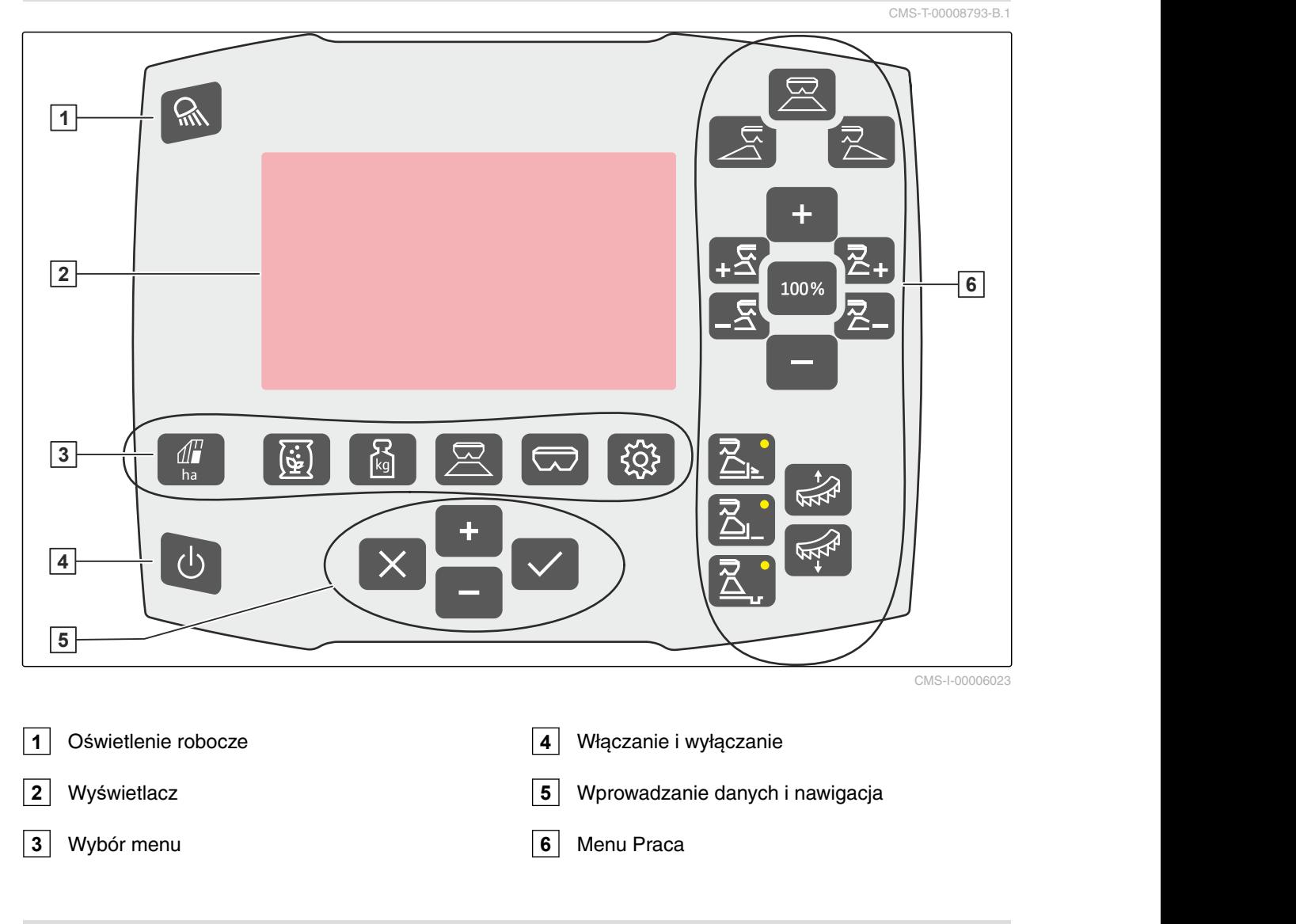

# **4.3 Wybór menu**

W menu wyświetlane są różne dane. Dane te można dostosowywać.

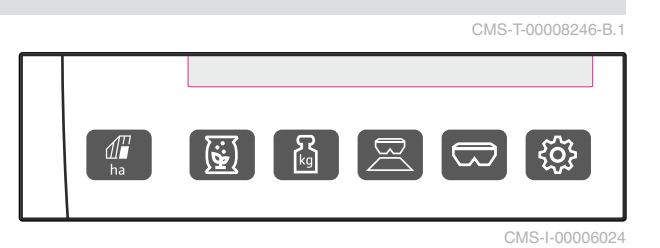

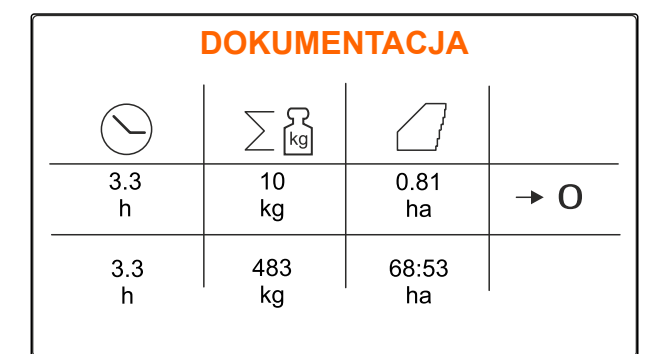

CMS-I-00006025

 W menu *"Produkty"* wyświetlane są dane produktów i można wprowadzać ustawienia maszyny zależne od produktów.

ha W menu *"Dokumentacja"* wyświetlane s<sup>ą</sup>

dane robocze.

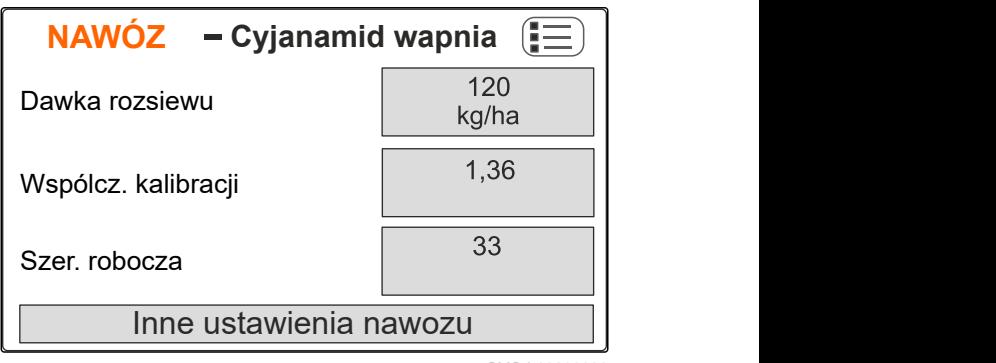

CMS-I-00006026

# **WAAGE Einstellungen**  $1.36$  $2567$  kg  $\Box$ **1 2 3 4**

CMS-I-00006059

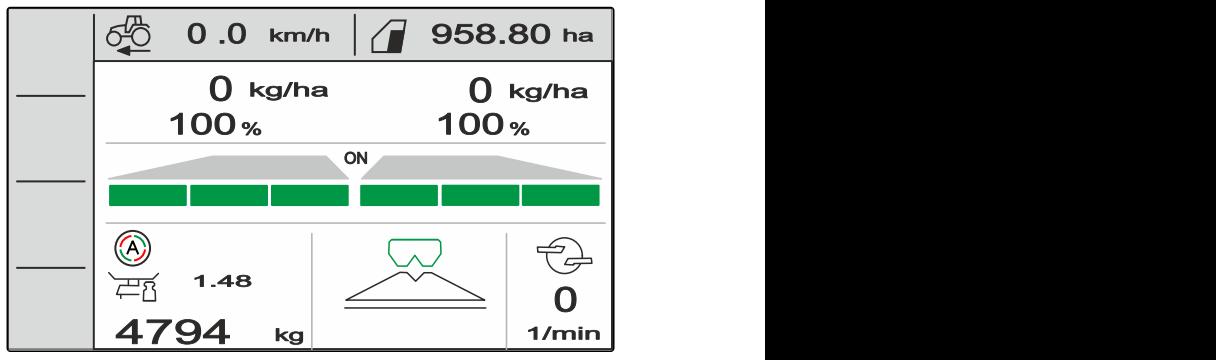

CMS-I-0000621

kg Menu *"Waga"* ustala współczynnik kalibracji z zastosowaniem wagi.

- **1** Kalibracja automatyczna wybrana
- **2** Zawartość zbiornika

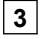

**3** Współczynnik kalibracji

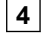

**4** Uruchamianie kalibracji ręcznej

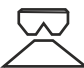

 W menu *"Praca"* wyświetlane są dane robocze i odbywa się sterowanie maszyną podczas pracy.

ustawień maszyny.

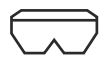

 W menu *"Zbiornik"* dostępna jest funkcja *"Napełnianie"*, *"Opróżnianie"* i *"Pochylanie"*, jeśli zamontowany jest czujnik pochylenia.

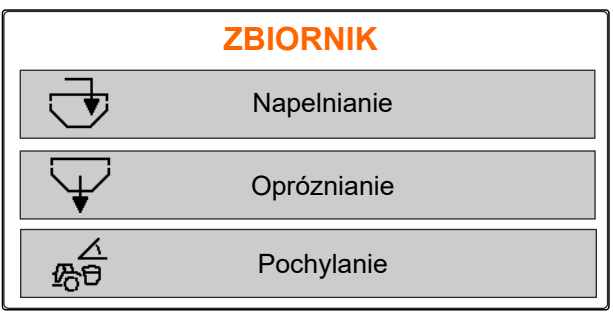

CMS-I-00006057

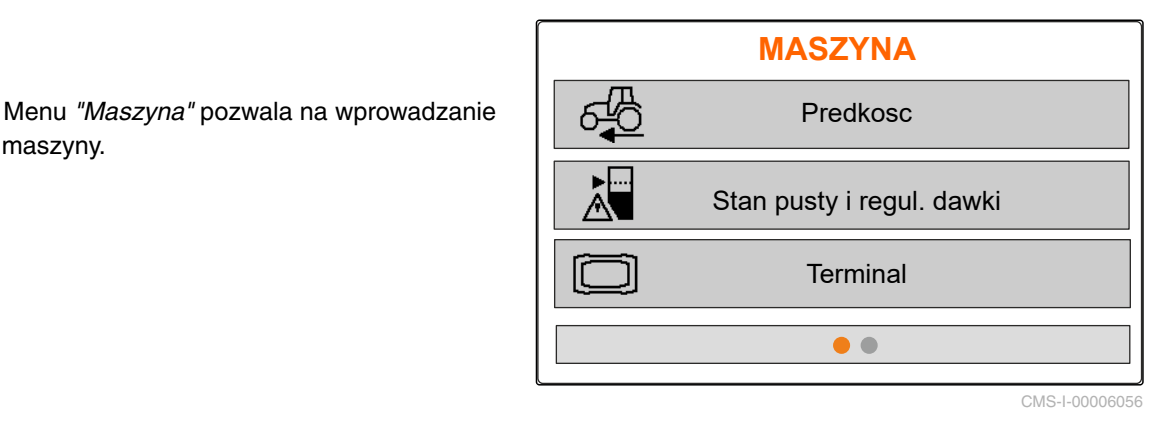

 W menu *"Maszyna"* na drugiej stronie wyświetlane są dane maszyny i można wprowadzać ustawienia maszyny.

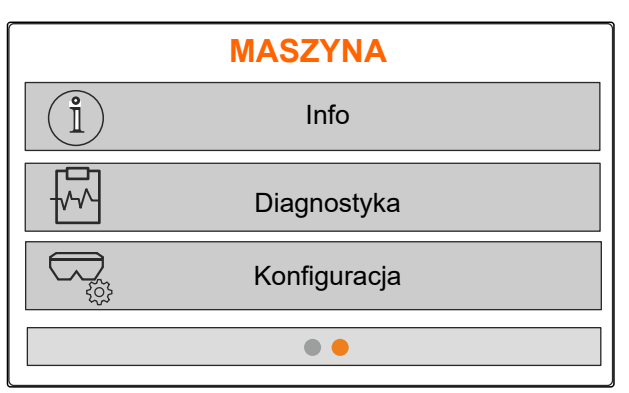

# <span id="page-16-0"></span>**4.4 Przyciski**

CMS-T-00008247-B.1

## **4.4.1 Przyciski wprowadzania danych i przyciski nawigacyjne**

CMS-T-00008248-A.1

 zwiększanie wartości lub przechodzenie w górę na liście

 zmniejszanie wartości lub przechodzenie w dół na liście

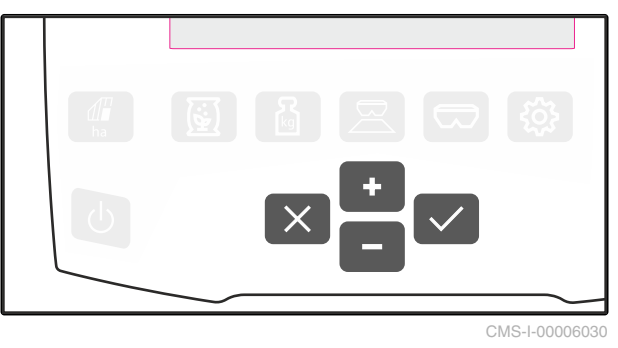

 anulowanie wprowadzonych danych i powrót do poprzedniego menu

 $\ddot{\phantom{0}}$ zatwierdzanie

## **4.4.2 Przyciski funkcyjne w menu Praca**

Układ przycisków funkcyjnych

CMS-T-00008249-B.1 100%

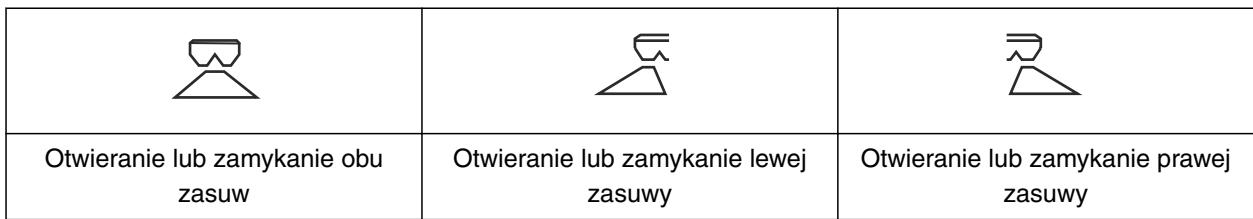

**4 | Opis wyrobu Przyciski** 

|                                  | 100%                         |                                   |
|----------------------------------|------------------------------|-----------------------------------|
| Zwiększanie dawki rozsiewu z obu | Ustawianie dawki rozsiewu na | Zmniejszanie dawki rozsiewu z obu |
| stron o krok ilościowy           | 100%                         | stron o krok ilościowy            |

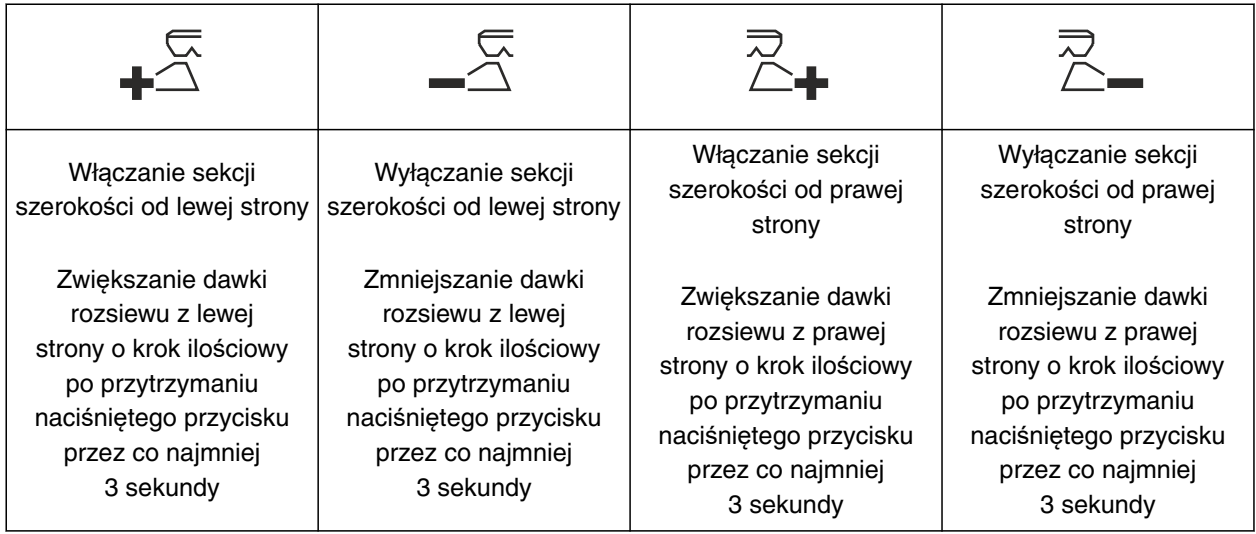

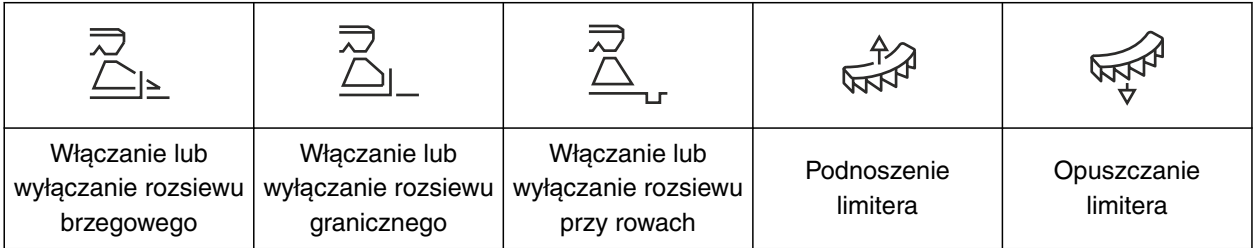

## <span id="page-18-0"></span>**4.5 Wskazanie robocze**

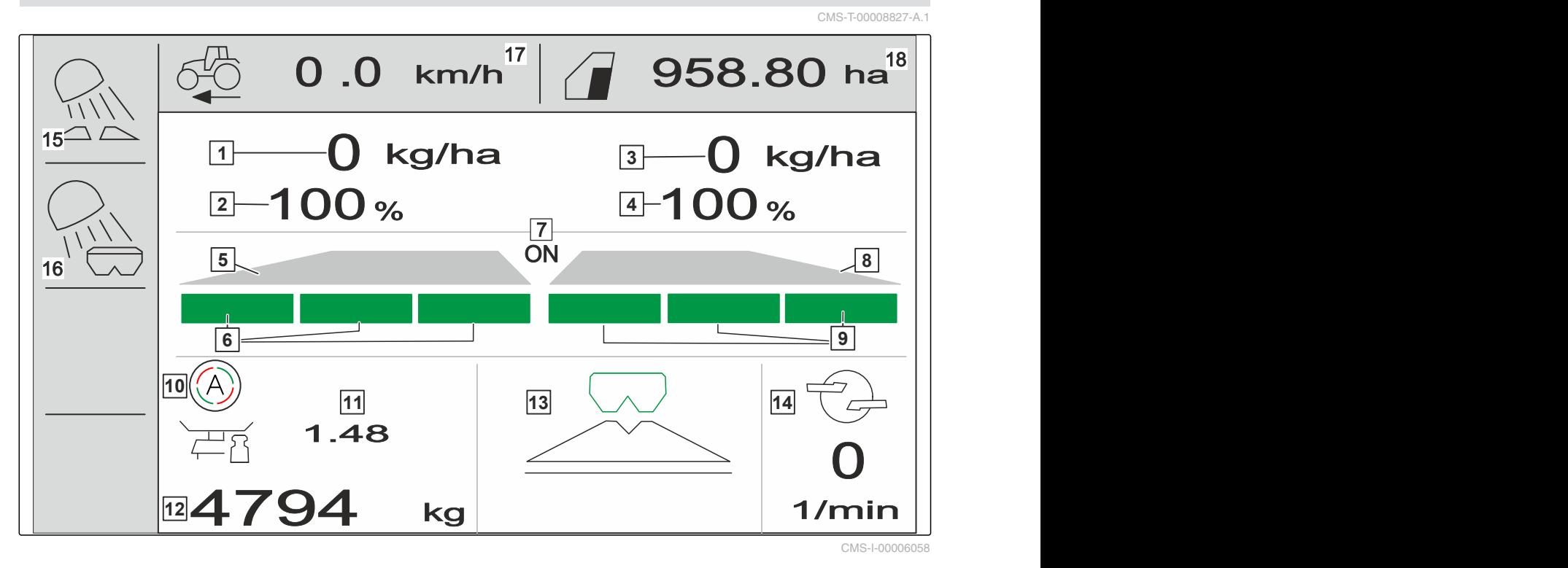

- Dawka rozsiewu z lewej strony
- Dawka rozsiewu z lewej strony w %
- Dawka rozsiewu z prawej strony
- Dawka rozsiewu z prawej strony w %
- Rozsiewany strumień z lewej strony
- Sekcje szerokości z lewej strony
- Rozsiew z obu stron włączony lub wyłączony
- Rozsiewany strumień z prawej strony
- Sekcje szerokości z prawej strony
- Automatyczna kalibracja włączona
- Współczynnik kalibracji
- Stan napełnienia zbiornika
- Metoda rozsiewu
- Liczba obrotów tarcz rozsiewających
- Oświetlenie pola roboczego
- Oświetlenie zbiornika
- Prędkość jazdy
- Obrobiona powierzchnia

prędkości do gniazda sygnałowego.

<span id="page-19-0"></span>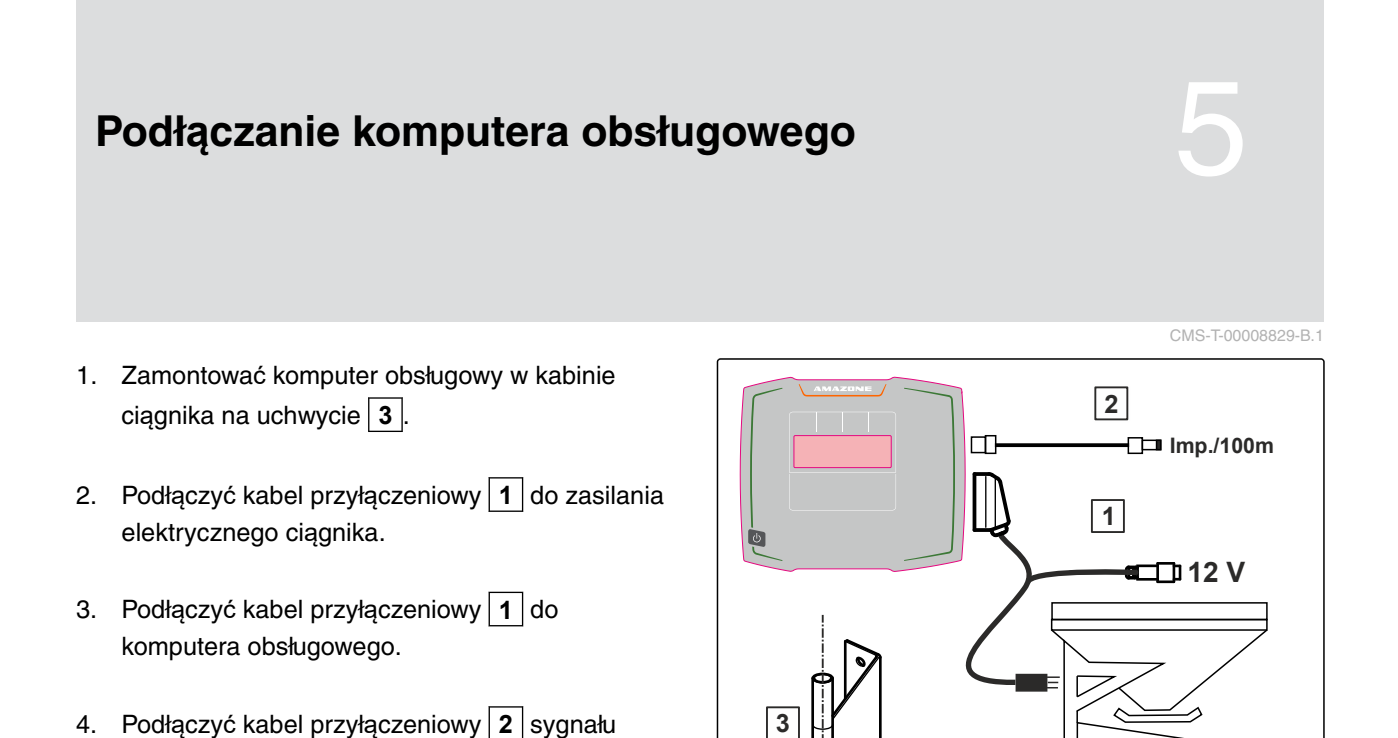

# <span id="page-20-0"></span>**Podstawowa obsługa**

#### CMS-T-00008273-B.1

CMS-T-00008830-B.1

# **6.1 Włączanie i wyłączanie komputera obsługowego**

- *Aby włączyć komputer obsługowy,* przytrzymać naciśnięty przycisk zał./wył.  $\bigcup$ .
- Rozlegnie się akustyczny sygnał ostrzegawczy.
- *Aby wyłączyć komputer obsługowy,* przytrzymać naciśnięty przycisk zał./wył.  $\bigcup$

## **6.2 Poruszanie się po menu**

*Aby dokonać wyboru,*

.

wybrać szare okno przyciskiem **I** lub

Wybrane okno wprowadzania danych **1** jest otoczone pomarańczową ramką.

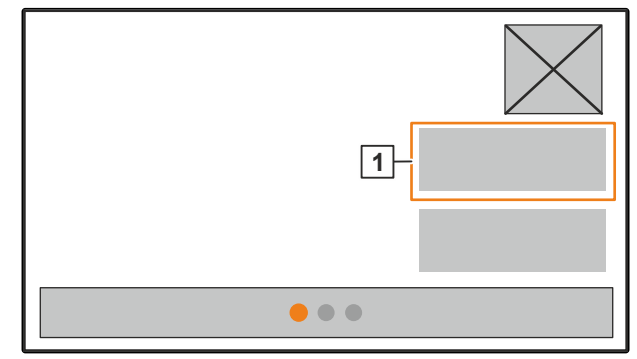

CMS-I-00006083

CMS-T-00008831-B

<span id="page-21-0"></span>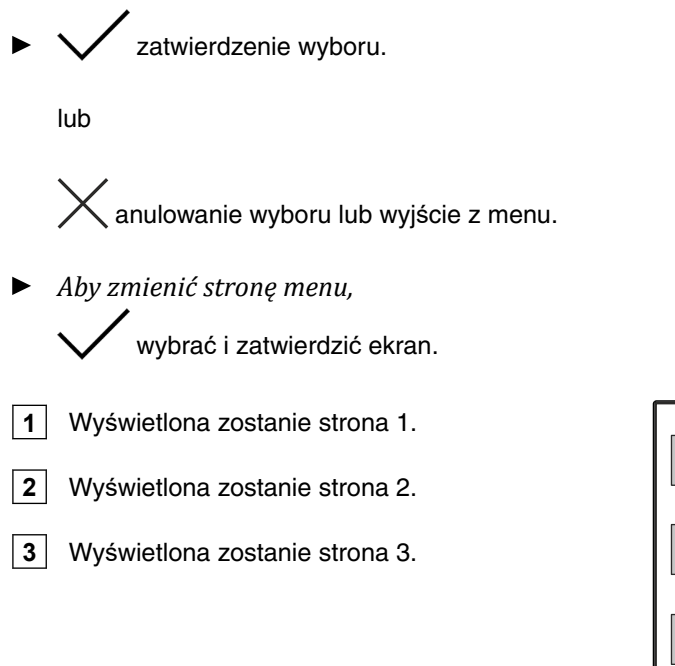

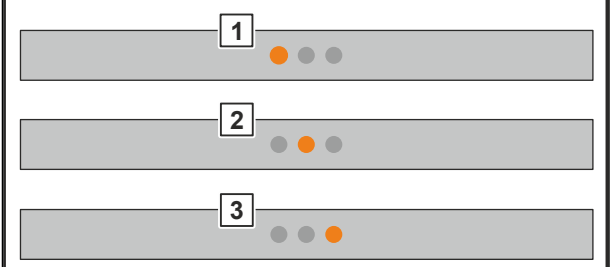

CMS-I-00006082

CMS-T-00008850-A.1

# **6.3 Wprowadzanie wartości liczbowych**

1. Wybrać i zatwierdzić okno wprowadzania danych.

2. Zwiększać stopniowo wartość

lub

*aby szybciej zwiększać wartość liczbową,* przytrzymać przycisk.

3. Zwiększać stopniowo wartość

lub

*aby szybciej zwiększać wartość liczbową,* przytrzymać przycisk.

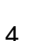

4. Zatwierdzić wprowadzone dane

lub

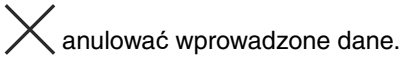

# <span id="page-22-0"></span>**6.4 Konfigurowanie terminala**

Można ustawiać następujące parametry:

- Region i język  $\bullet$
- Podświetlenie wyświetlacza  $\bullet$
- Prędkość  $\bullet$
- Usuwanie zapisanych danych pool  $\bullet$
- 1. Wyświetlić menu *"Maszyna"*.
- 2. Wybrać *"Terminal"*.

CMS-T-00008854-B.1

<span id="page-23-0"></span>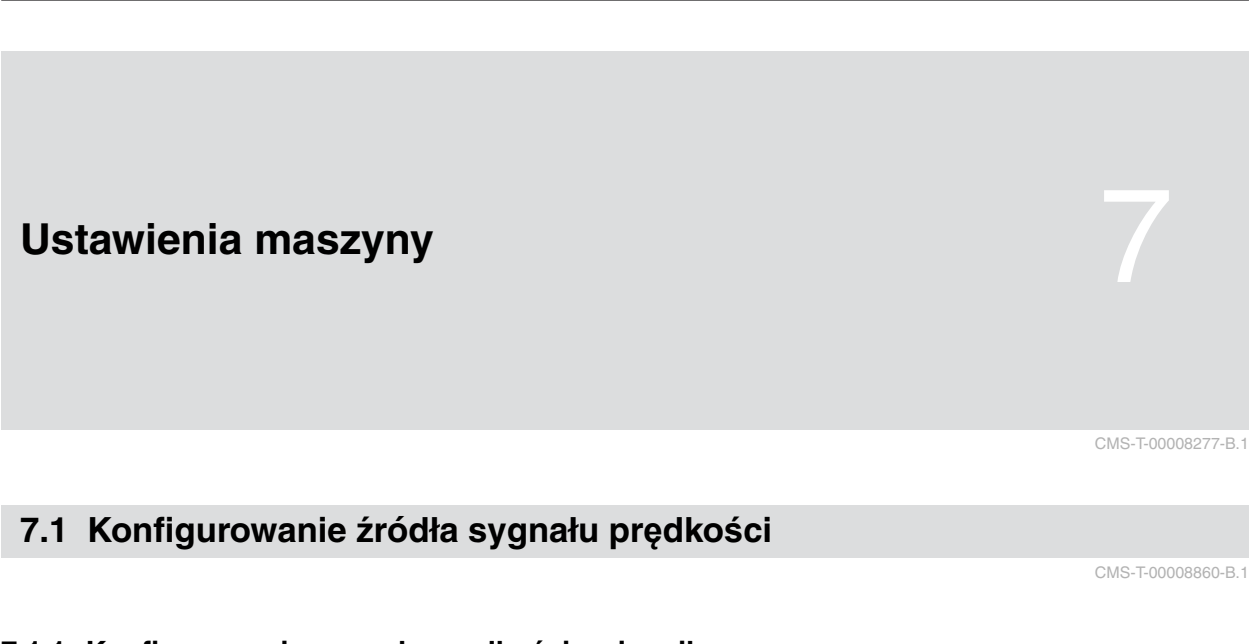

## **7.1.1 Konfigurowanie sygnału prędkości z ciągnika**

CMS-T-00008864-B.1

- 1. Wyświetlić <u>wielech menu *"Maszyna"*.</u>
- 

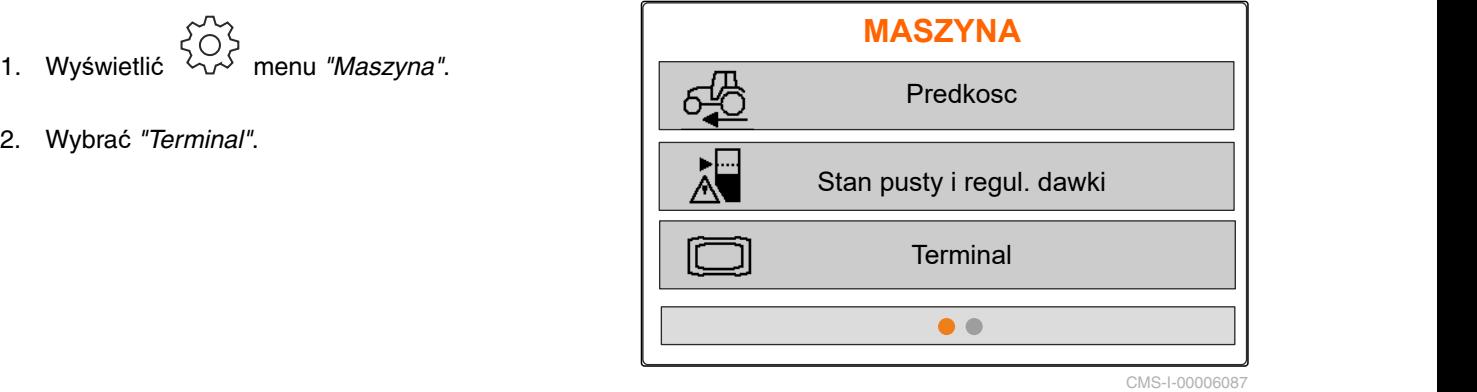

3. *Chcąc wybrać źródło prędkości "Gniazdo sygnałowe" w ustawieniach,* wyświetli<sup>ć</sup> *"Prędkość"*. **TERMINAL**

Predkosc

CMS-I-00006333

4. Zatwierdzić *"Terminal sygnału prędkości"*

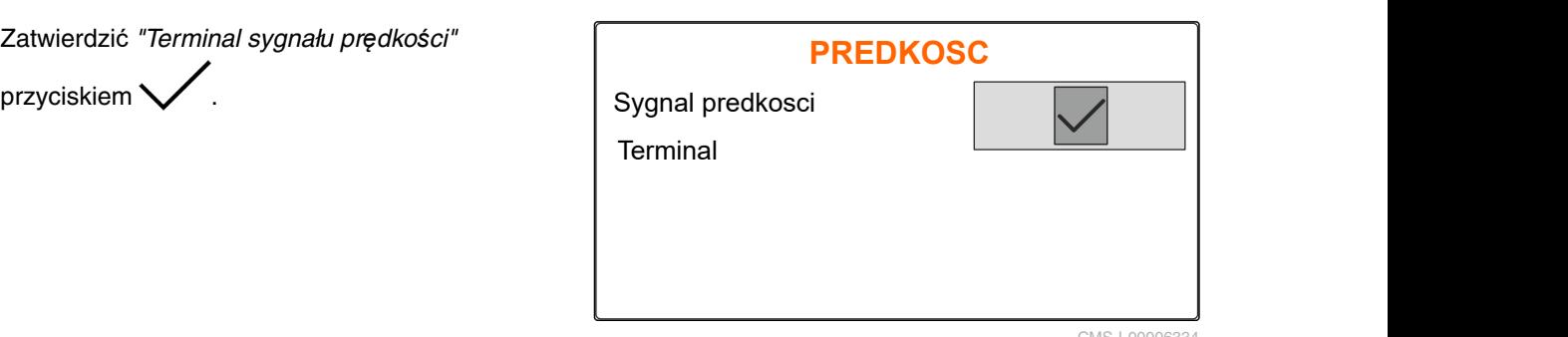

Do sterowania elektrycznymi napędami dozownika niezbędny jest sygnał prędkości. W tym celu wykorzystywany może być sygnał prędkości z ciagnika.

- 5. *Aby skonfigurować "Sygnał prędkości",* wyświetlić menu *"Maszyna"*.
- 
- 7. W punkcie *"Źródło"* wybra<sup>ć</sup> *"Gniazdo sygnałowe"*. **PREDKOSC**

<span id="page-24-0"></span>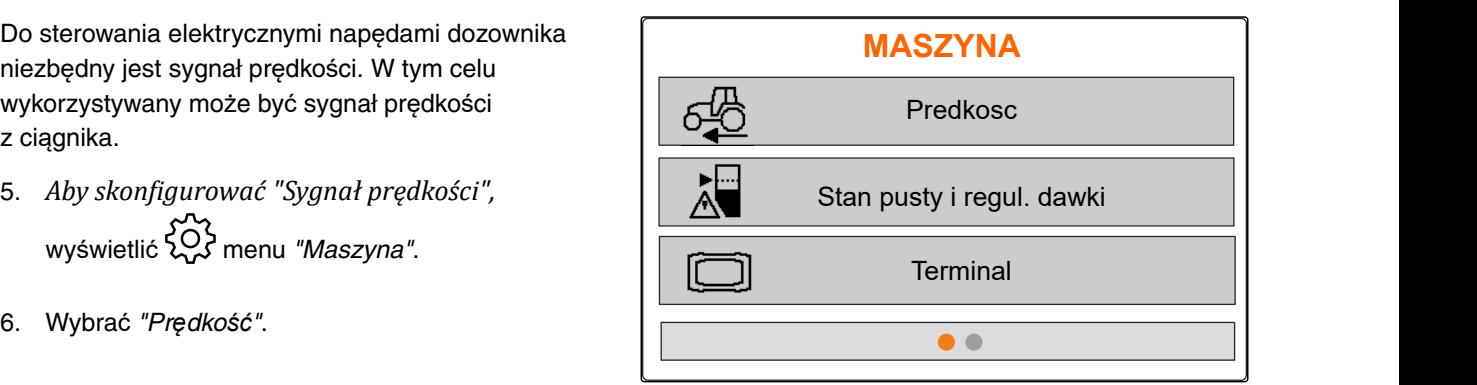

CMS-I-00006087

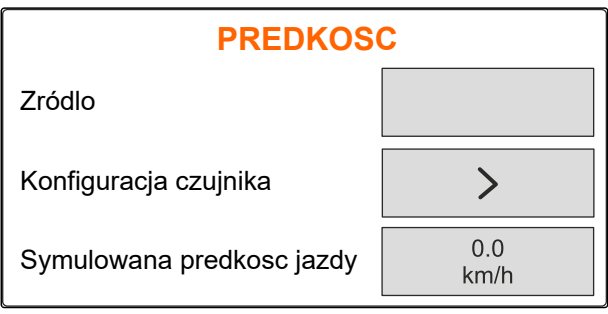

CMS-I-00006086

## **7.1.2 Ustalanie impulsów na 100 m**

**Do ustalania następujących wartości komputer obsługowy potrzebuje informacji o impulsach na 100 m:**

- Rzeczywista prędkość jazdy
- Obliczona wartość dozowania zależnego od prędkości.

## **WSKAZÓWKA**

Współczynnik kalibracji "Impulsy na 100 m" należy ustalić w warunkach roboczych.

Jeśli podczas rozsiewu wykorzystywany będzie napęd na wszystkie koła, musi on być również włączony w czasie ustalania impulsów na 100 m.

- 1. Wyznaczyć odcinek o długości 100 m.
- 2. Zaznaczyć punkt początkowy i końcowy.
- 3. Przejechać do punktu początkowego.
- 

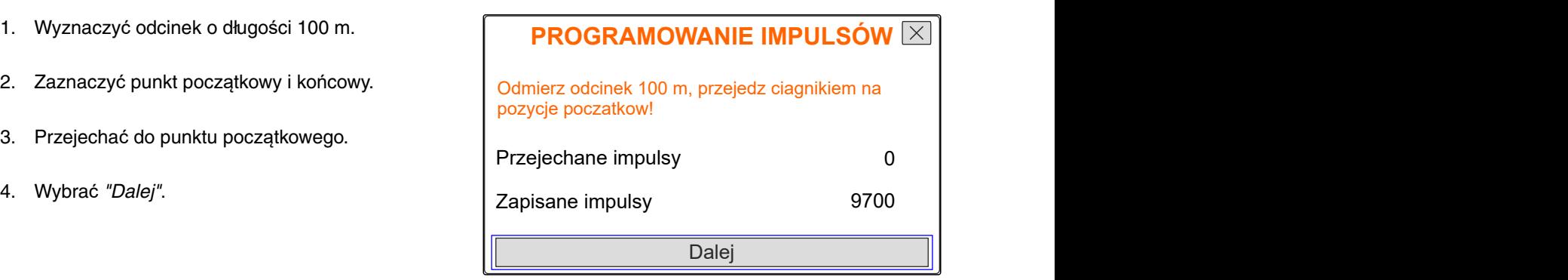

<span id="page-25-0"></span>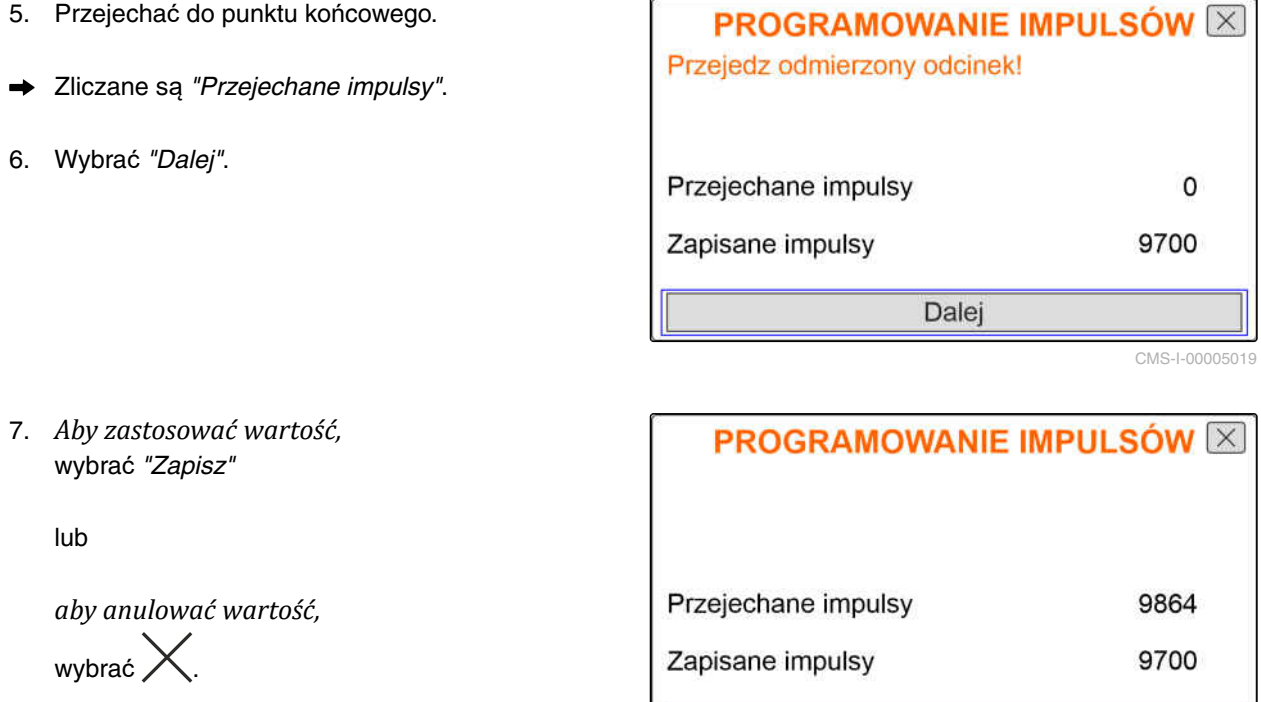

Zapisz

CMS-I-000050

## **7.1.3 Wprowadzanie prędkości symulowanej**

Do sterowania elektrycznymi napędami dozownika niezbędny jest sygnał prędkości. Jeśli sygnał prędkości nie jest dostępny, wykorzystywana jest symulowana prędkość.

## **WSKAZÓWKA**

Prędkość symulowana musi być utrzymywana podczas pracy. Gdy sygnał prędkości zostanie wykryty, symulowana prędkość zostanie dezaktywowana.

- 1. Wyświetlić menu *"Maszyna"*.
- 2. Wybrać *"Prędkość"*.
- 

1. Wyświetlić  $\frac{\sqrt{3}}{2}$  menu "Maszyna".<br>
2. Wybrać "Prędkość".<br>
3. Nacisnąć / .<br>
3. Nacisnąć / . Predkosc Stan pusty i regul. dawki **Terminal**  $\bullet$ 

CMS-I-00006087

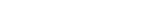

CMS-T-00008861-A.1

- <span id="page-26-0"></span>4. W punkcie *"Źródło"* wybrać opcję *"Symulowana"*.
- 5. W punkcie *"Symulowana prędkość jazdy"*

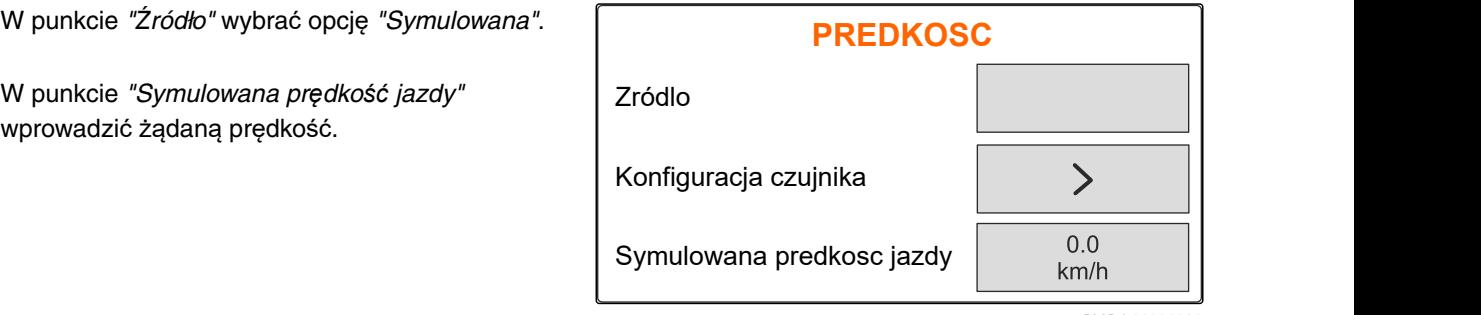

 $CMS-I-00006$ 

# **7.2 Konfigurowanie informacji o stanie pustym**

- 1. Wyświetlić  $\sum$  menu *"Maszyna"*.
- 

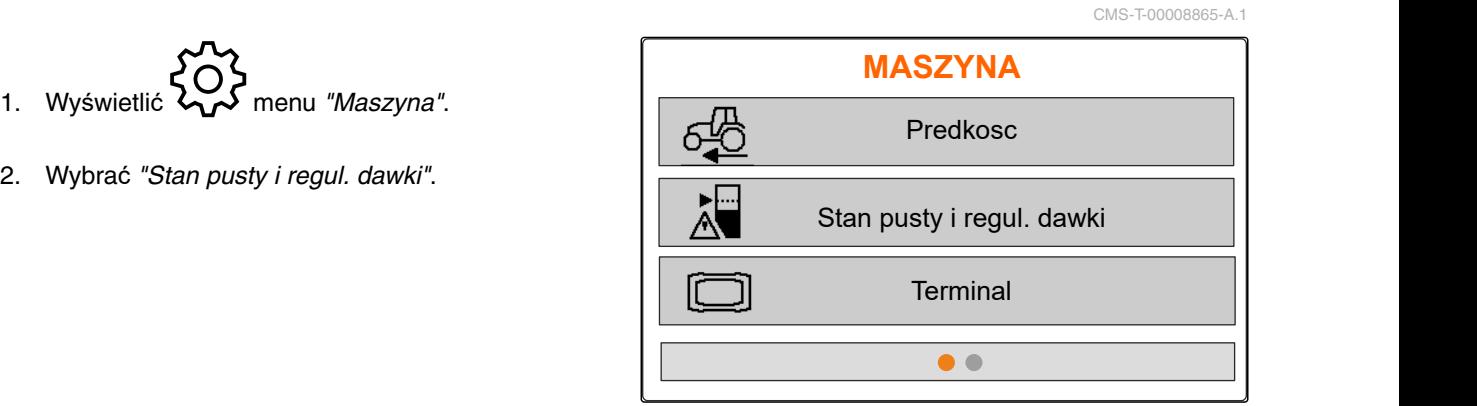

```
CMS-I-00006087
```
- 3. *Jeśli informacja o stanie pustym ma zostać aktywowana,* zaznaczyć pole *"Informacja przy pustym zbiorniku"*.
- 

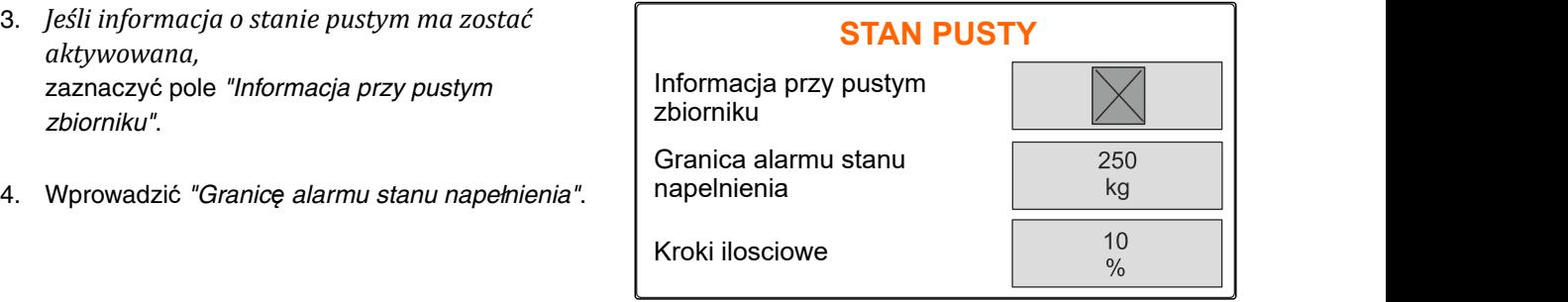

CMS-I-00006089

# **7.3 Wprowadzanie kroku ilościowego do zmiany dawki**

CMS-T-00008866-B.1

- 
- 

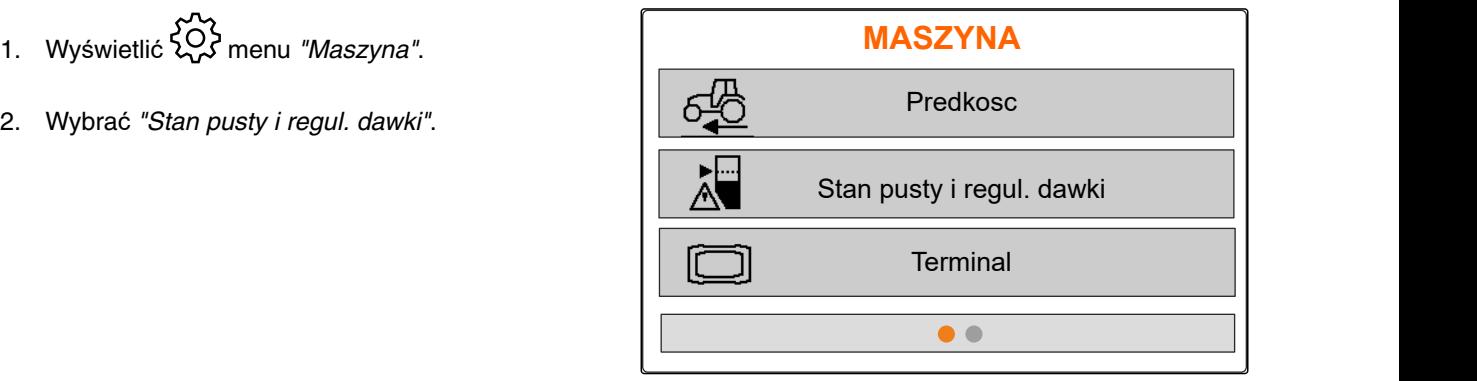

<span id="page-27-0"></span>3. Wprowadzić *"Kroki ilościowe"* do procentowej zmiany dawki rozsiewu.

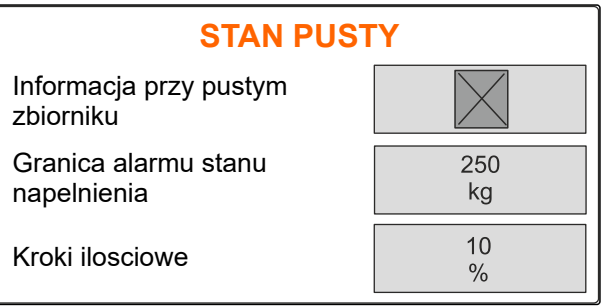

CMS-I-00006089

# **7.4 Ustawić maszynę w poziomie.**

Jeśli maszyna wyposażona jest w czujnik pochylenia, zbiornik można ustawiać poziomo względem podłoża.

1. Wyświetlić menu *"Zbiornik"*.

- 2. Wybrać *"Pochylenie"*.
- 3. Ustawić maszynę za pomocą górnej dźwigni zaczepu w taki sposób, aby kreski ograniczały

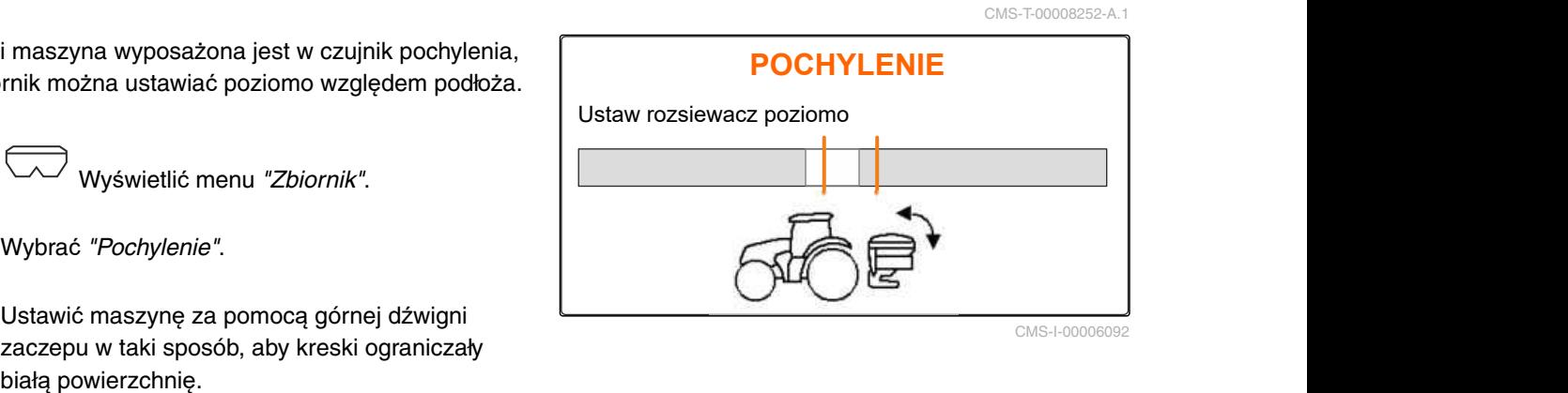

# **7.5 Wybór metody określania współczynnika kalibracji**

CMS-T-00008253-B.1

- 1. kg Wyświetlić menu "Waga".
- 2. Wybrać *"Ustawienia"*.
- 3. *Aby współczynnik kalibracji był przez cały czas ustalany podczas rozsiewu,* w punkcie *"Metoda ważenia podczas pracy"* wybrać opcję *"Automatycz. (online)"*

WAGA<br>Praca z metodą ważenia<br>Tarowanie wagi<br>Praca z metodą ważenia<br>Tarowanie wagi **WAGA** Automatycz. (online) Tarowanie wagi Wzorcowanie wagi  $SO_3$ 

lub

*aby współczynnik kalibracji ustalać na początku rozsiewu podczas jazdy kalibracyjnej,* wybrać opcję *"ręcznie"*.

# <span id="page-28-0"></span>**Zarządzanie produktami** 8

CMS-T-00008271-B.1

CMS-T-00008889-B.1

## **8.1 Dodawanie nowego produktu**

Każdy produkt można ewidencjonować z nazwą i danymi. Maksymalna liczba dodawanych produktów wynosi 6 na 3 stronach.

- 1. Odstawić ciągnik na poziomym, utwardzonym podłożu.
- 2. Wyświetlić menu *"Produkty"*.
- $\overline{3.}$   $\overline{1.}$  Wybrać listę produktów.

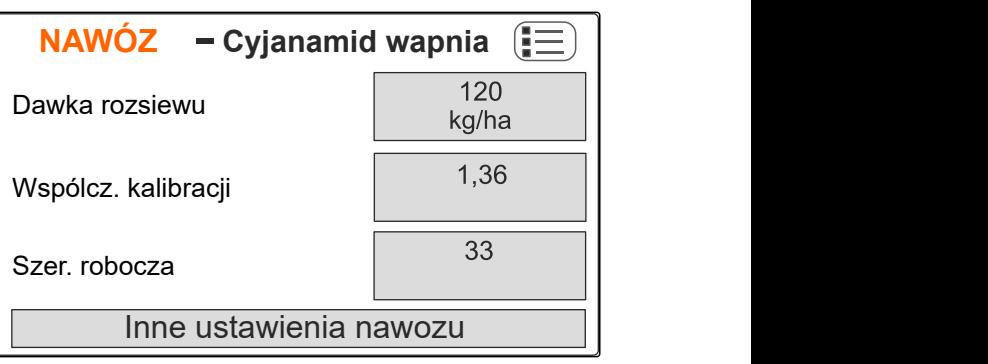

CMS-I-00006026

4. Dodać nowy produkt.

- **→** Nowy produkt został dodany i aktywowany.
- Nowy produkt nazywa się *"Nawóz"* i zawiera dane produktu standardowego.

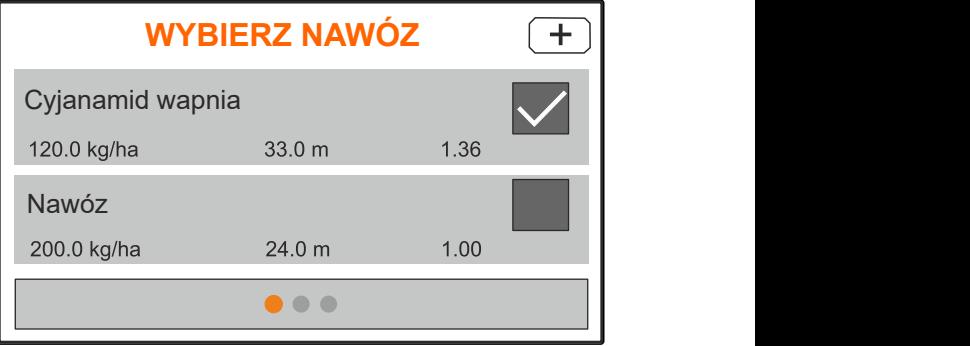

# <span id="page-29-0"></span>**8.2 Wybór lub usuwanie produktu**

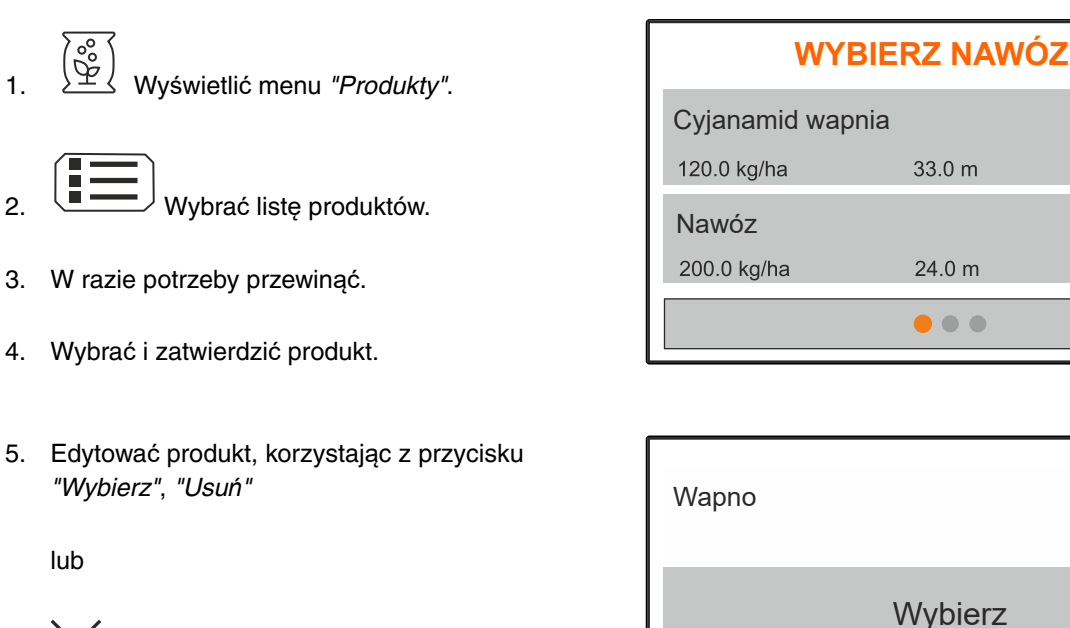

 $\zeta$  anulowanie.

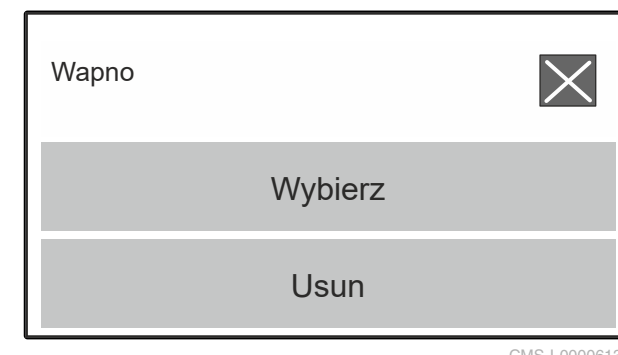

CMS-I-00006136

CMS-T-00008941-B.1

CMS-I-00006133

CMS-T-00009043-B.1

1.36

1.00

# **8.3 Wprowadzanie danych produktu**

- 1. Wyświetlić menu *"Produkty"*.
- 2. Wprowadzić żądaną *"Zadaną dawkę rozsiewu"*.
- 3. Odczytać *"Współczynnik kalibracji"* w tabeli rozsiewu i wprowadzić.
- 4. Wprowadzić żądaną *"Szerokość roboczą"*.
- 5. Wybrać *"Inne ustawienia nawozu"*.
- 6. W punkcie *"Typ nawozu"* wybrać produkt.
- 7. W punkcie *"Pozycja limiterów"* wprowadzić wartość z tabeli rozsiewu dla żądanej metody rozsiewu granicznego.
- 

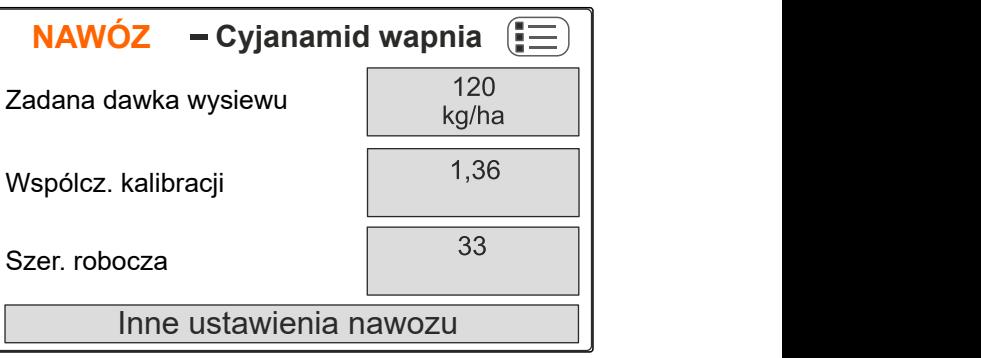

CMS-I-00006169

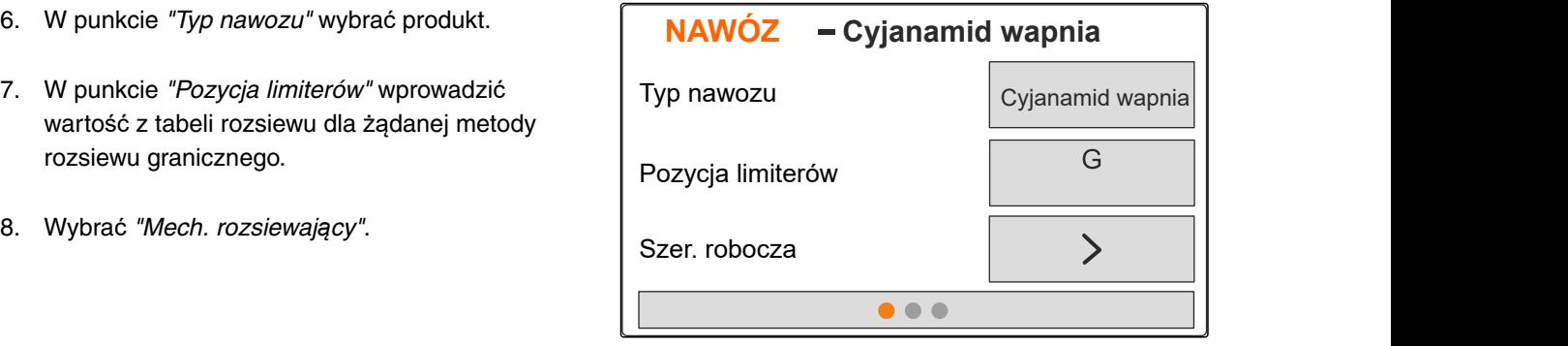

- 9. Wprowadzić *"Zad. liczbę obrotów tarcz rozsiewających"* podaną w tabeli rozsiewu.
- 10. Wprowadzić *"Pozycję łopatek rozsiewających"* dla długiej i krótkiej łopatki rozsiewającej podaną w tabeli rozsiewu.
- 11. W punkcie *"Tarcza rozsiewająca"* wprowadzić zamontowane tarcze rozsiewające.
- 12. W punkcie *"Rozsiew brzegowy"* wybrać *"Zadaną liczbę obrotów"* po stronie granicy, *"Redukcję dawki"* oraz *"Wysokość limiterów"* dla rozsiewu brzegowego.
- 13. W punkcie *"Rozsiew graniczny"* wybrać *"Zadaną liczbę obrotów"* po stronie granicy, *"Redukcję dawki"* oraz *"Wysokość limiterów"* dla rozsiewu granicznego.
- 14. W punkcie *"Rozsiew przy rowach"* wybrać *"Zadaną liczbę obrotów"* po stronie granicy, *"Redukcję dawki"* oraz *"Wysokość limiterów"* dla rozsiewu przy rowach.
- 15. W punkcie *"Materiał rozsiewany"* wybrać *"Nawóz"* lub "Specjalny materiał rozsiewany".

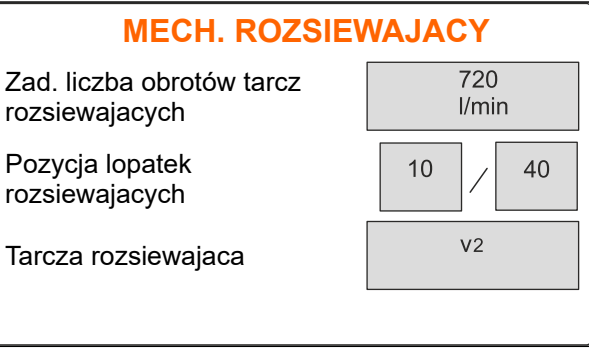

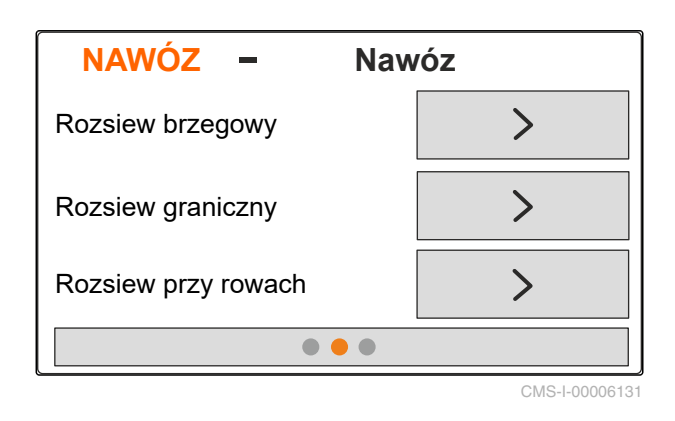

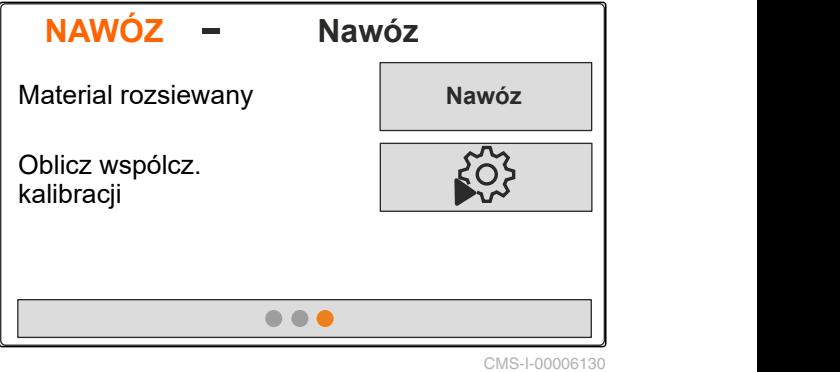

# <span id="page-31-0"></span>**Napełnianie zbiornika** 9

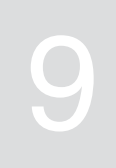

1. Wyświetlić menu *"Zbiornik"*.

- 2. Wybrać *"Napełnianie"*.
- 3. Wprowadzić *"Zadany stan napełn."*
- 4. Napełnić maszynę do zadanego stanu napełnienia.

## **WSKAZÓWKA**

Jeśli zamontowane jest oświetlenie robocze, oświetlenie rozsiewanego strumienia wskazuje aktualny zadany stan napełnienia podczas napełniania.

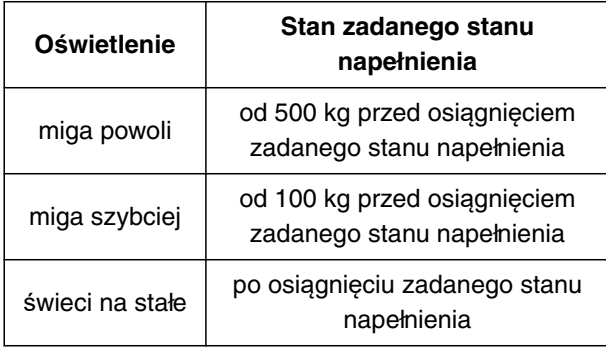

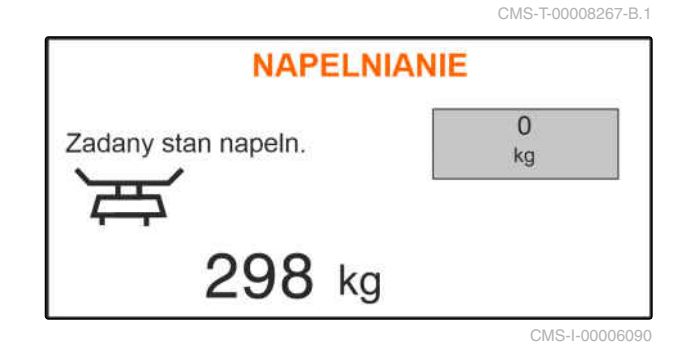

# <span id="page-32-0"></span>**Ustalanie współczynnika kalibracji na postoju** 10

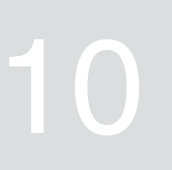

- 1. Napęd tarcz rozsiewających pozostawić wyłączony.
- 2. Zdemontować tarcze rozsiewające.
- 3. Zamontować zsuwnię kalibracyjną przy lewej tarczy rozsiewającej.
- 4. Podstawić pojemnik zbiorczy.

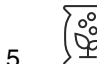

- 5. Wyświetlić menu *"Produkty"*.
- 6. Wybrać *"Inne ustawienia nawozu"*.

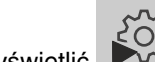

- 7. Wyświetlić **WA** menu *"Kalibracja"*.
- 8. Przestrzegać treści instrukcji obsługi maszyny.
- 9. Wybrać *"Dalej"*.
- 10. Odczytać współczynnik kalibracji w tabeli rozsiewu i wprowadzić.
- 11. Wybrać *"Dalej"*.
- 12. Wprowadzić przewidywaną prędkość.
- 13. Wprowadź szerokość roboczą.
- 14. Wybrać *"Dalej"*.
- 15. Skontrolować zadaną dawkę rozsiewu.
- 16. Wybrać *"Dalej"*.

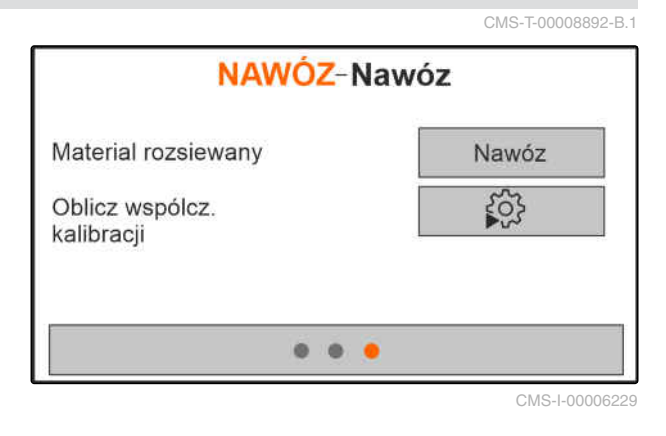

## **10 | Ustalanie współczynnika kalibracji na postoju**

- 17. Włączyć napęd tarcz rozsiewających.
- 18. Otworzyć lewą zasuwę.
- 19. *Gdy pojemnik zbiorczy zostanie napełniony,* zamknąć lewą zasuwę.
- 20. *Wyłączyć napęd tarcz rozsiewających.*
- 21. Zważyć zebraną ilość.
- 22. Wprowadzić masę zebranej ilości.
- 23. Wybrać *"Dalej"*.
- Wyświetlony zostanie nowy współczynnik kalibracji.
- 24. Zapisać współczynnik kalibracji

### lub

*aby zoptymalizować współczynnik kalibracji,* powtórzyć kalibrację.

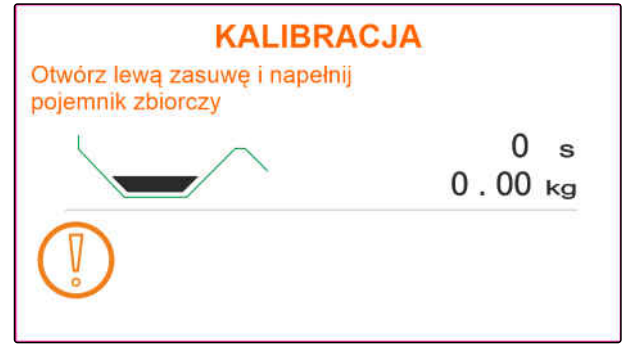

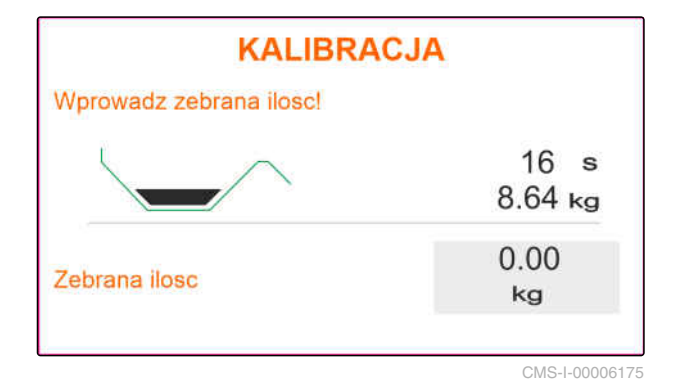

<span id="page-34-0"></span>**Praca** 11 **Praca** 11 **Praca** 11 **Praca** 11 **Praca** 11 **Praca** 11 **Praca** 11 **Praca** 

CMS-T-00008274-B.1

## **11.1 Rozsiew nawozu**

- **1** Zasuwy otwarte
- **2** Zasuwy zamknięte

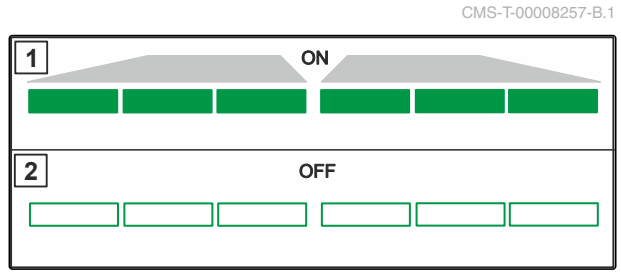

CMS-I-00006176

### **WARUNKI**

- Maszyna jest ustawiona.
- Wprowadzić dane produktu.
- Produkt wybrany.
- Metoda ważenia do określania współczynnika  $\checkmark$ kalibracji wybrana.
- Alternatywnie: ustalić współczynnik kalibracji ✓ przed pracą na postoju.
- 1. Wyświetlić <u>menu</u> "Praca".
- 2. Wjechać w pole.
- 3. Uruchomić tarcze rozsiewające, ustawiające je na zadaną liczbę obrotów.
- 4. *Jeśli wybrano metodę ważenia "ręcznie",* rozpocząć jazdę kalibracyjną, [patrz strona 32](#page-35-0).
- 5. *Jeśli punkt włączenia zgodnie z tabelą rozsiewu został osiągnięty,*

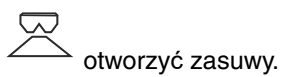

MG7387-PL-II | B.1 | 13.01.2022 31

<span id="page-35-0"></span>6. *Jeśli punkt wyłączenia zgodnie z tabelą rozsiewu został osiągnięty,*

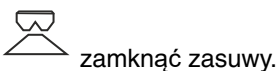

7. *Jeśli praca będzie kończona,* wyłączyć napęd tarcz rozsiewających.

# **11.2 Ręczne ustalanie współczynnika kalibracji podczas jazdy**

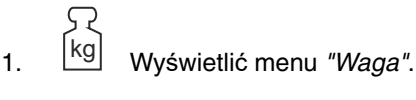

- Uruchomić kalibracie reczną.
- 3. Wyświetlić <u>menu</u> "Praca".
- 4. Wjechać w pole.
- 5. Uruchomić tarcze rozsiewające, ustawiające je na zadaną liczbę obrotów.
- 6. *Jeśli punkt włączenia zgodnie z tabelą rozsiewu został osiągnięty,*

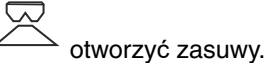

- Wyświetlana będzie ilość rozsiana podczas kalibracji.
- 7. *Gdy rozsiane zostało co najmniej 250 kg nawozu,*

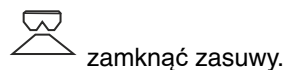

- 8. Zatrzymać się i wyłączyć napęd tarcz
	- rozsiewających.

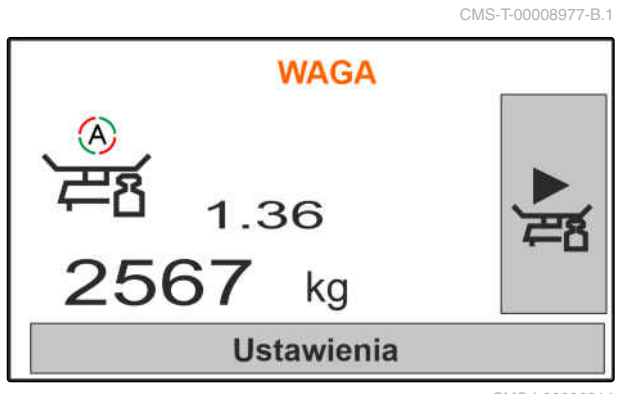

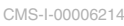

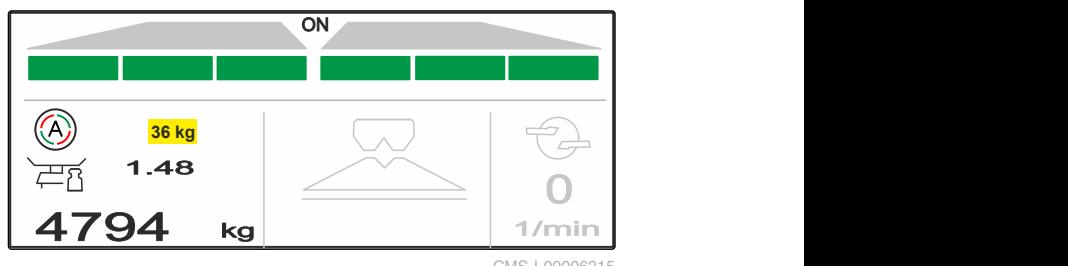

<span id="page-36-0"></span>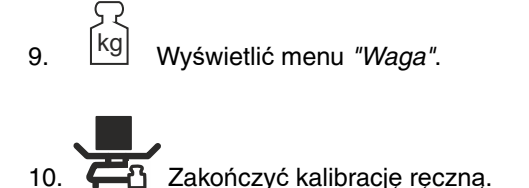

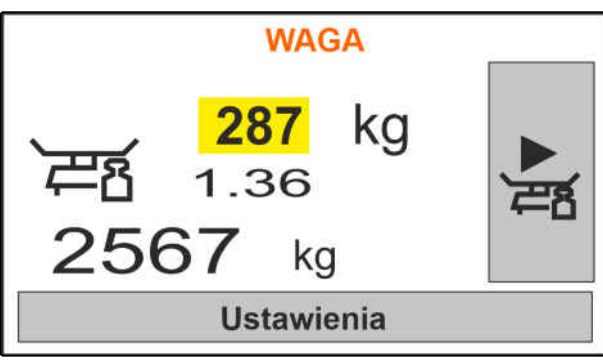

CMS-I-00006217

11. Zapisać współczynnik kalibracji

lub

 $\times$  anulowanie.

12. *Aby zoptymalizować współczynnik kalibracji,* powtórzyć jazdę kalibracyjną.

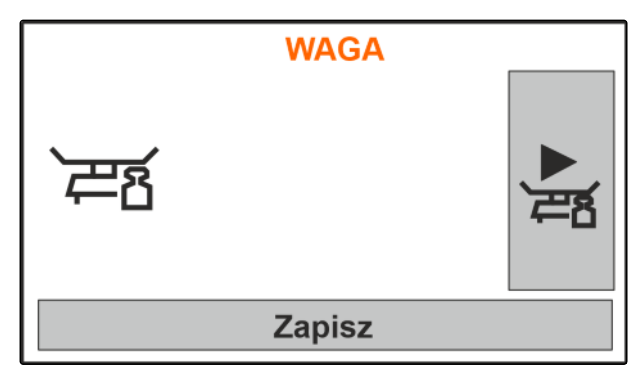

CMS-I-00006218

# **11.3 Rozsiew jednostronny**

**1** Zasuwa lewa otwarta

**2** Zasuwa prawa otwarta

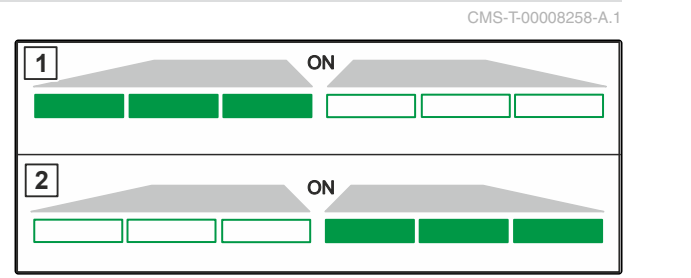

CMS-I-00006182

otwieranie i zamykanie lewej zasuwy

lub

 $\sum_{i=1}^{n}$ 

otwieranie i zamykanie prawej zasuwy.

# **11.4 Dopasowanie dawki rozsiewu**

Wartość zadaną dawki rozsiewu można zwiększać lub zmniejszać przed pracą lub podczas pracy.

CMS-T-00008260-A.1

<span id="page-37-0"></span> zwiększanie dawki rozsiewu z obu stron o krok ilościowy.

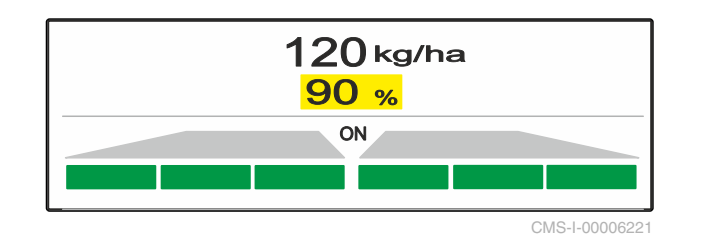

 zmniejszanie dawki rozsiewu z obu stron o krok ilościowy.

## 100%

- zmiana dawki rozsiewu z obu stron na 100%.
- *aby zwiększyć dawkę rozsiewu z lewej strony o krok ilościowy,* nacisnąć i przytrzymać przycisk.
- *aby zmniejszyć dawkę rozsiewu z lewej strony o krok ilościowy,* nacisnąć i przytrzymać przycisk.
- *aby zwiększyć dawkę rozsiewu z prawej strony o krok ilościowy,* nacisnąć i przytrzymać przycisk.
- *aby zmniejszyć dawkę rozsiewu z prawej strony o krok ilościowy,* nacisnąć i przytrzymać przycisk.

# **11.5 Przełączanie sekcji szerokości**

Szerokość robocza jest podzielona na 6 sekcji szerokości. Sekcje szerokości można wyłączać, zaczynając od zewnątrz.

Sekcje szerokości można wstępnie wybierać przed pracą lub przełączać podczas pracy.

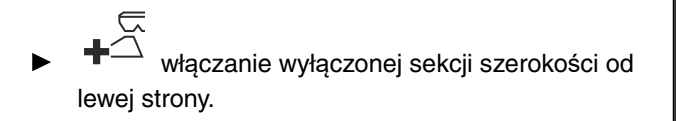

 wyłączanie sekcji szerokości od lewej strony.

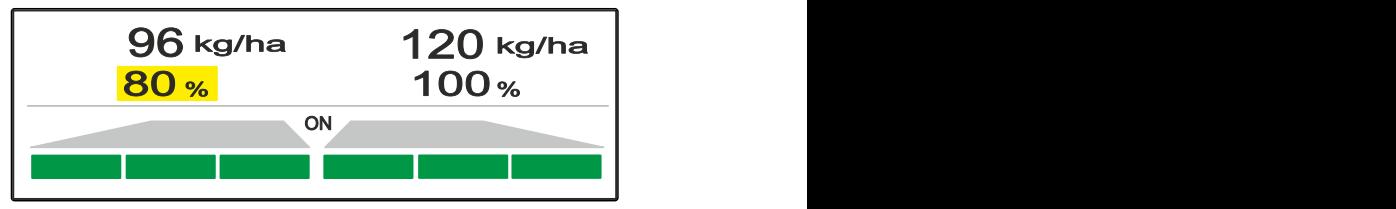

CMS-1-0000

#### CMS-T-00008980-A.1

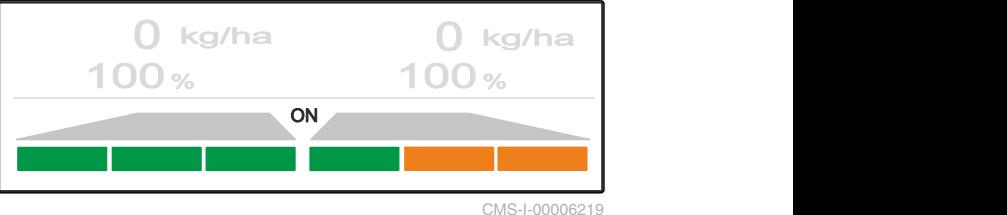

- <span id="page-38-0"></span> włączanie wyłączonej sekcji szerokości od prawej strony.
- wyłączanie sekcji szerokości od prawej strony.

# **11.6 Rozsiew graniczny**

Metodę rozsiewu granicznego można wybierać przed rozpoczęciem pracy lub włączać i wyłączać w trakcie pracy.

Rozsiew graniczny można dostosować za pomocą regulacji nachylenia ekranu rozsiewu granicznego.

Wybraną metodę rozsiewu granicznego sygnalizuje dioda LED.

Rozsiew normalny, nie wybrano metody rozsiewu

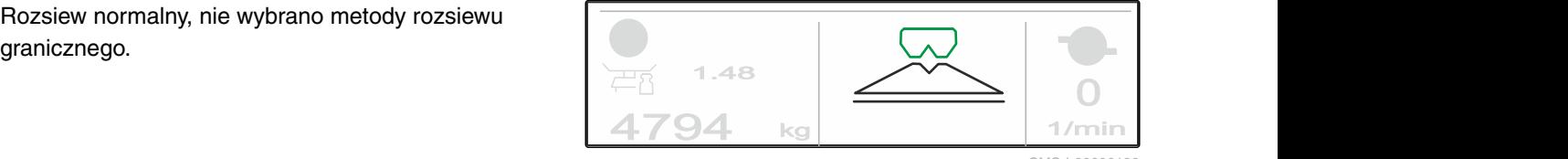

CMS-I-00006186

CMS-T-00008259-B.1

Wybrano *"Rozsiew brzegowy"*.

Wyświetlane jest nachylenie ekranu rozsiewu granicznego.

Wybrano *"Rozsiew graniczny"*.

Wyświetlane jest nachylenie ekranu rozsiewu

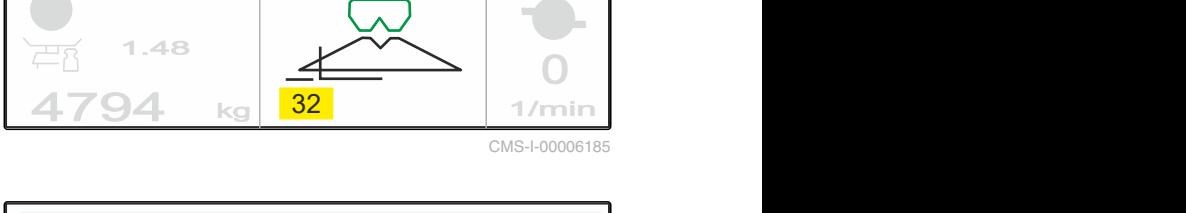

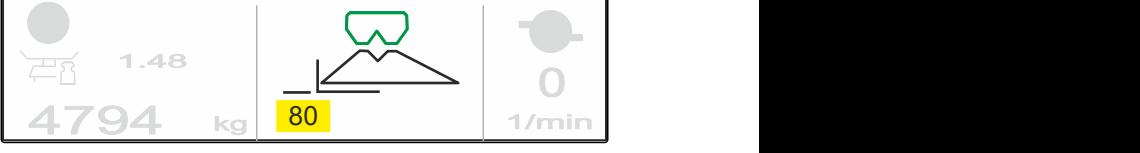

CMS-I-00006184

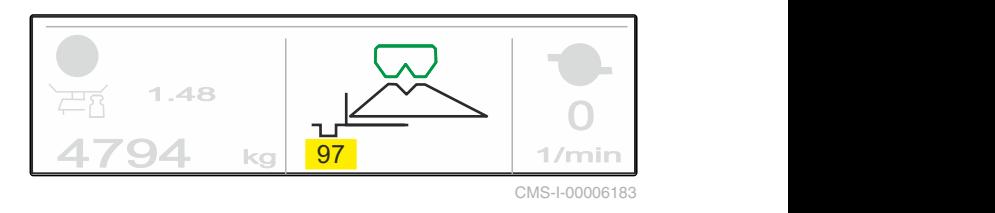

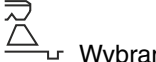

granicznego.

Wybrano *"Rozsiew przy rowach"*.

Wyświetlane jest nachylenie ekranu rozsiewu granicznego.

- <span id="page-39-0"></span>1. Wybrać metodę rozsiewu granicznego.
- 2. *Aby zwiększyć szerokość roboczą po stronie granicy,*

**RAD** unieść ekran rozsiewu granicznego.

lub

*aby zmniejszyć szerokość roboczą po stronie granicy,*

AN

- opuścić ekran rozsiewu granicznego.
- **→** Zmienione nachylenie ekranu rozsiewu granicznego zostanie zapisane w menu Produkty.
- 3. Anulować z powrotem wybór *"Rozsiew graniczny"*.

# **11.7 Korzystanie z oświetlenia roboczego**

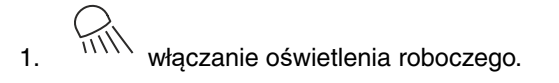

- 2. *Jeśli przycisk będzie naciskany szybko kilkakrotnie,* po kolei przełączane będą następujące funkcje oświetlenia roboczego:
- Włączone całe oświetlenie robocze
- Włączone tylko oświetlenie rozsiewanego strumienia
- Włączone tylko oświetlenie zbiornika
- Wyłączone całe oświetlenie robocze

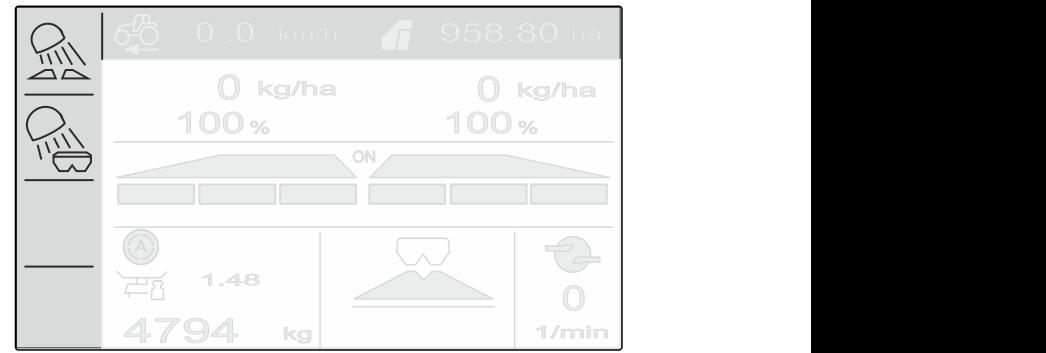

CMS-I-00006188

CMS-T-00008963-B.1

# <span id="page-40-0"></span>**Opróżnianie zbiornika** 12

1. Zdemontować tarcze rozsiewające.

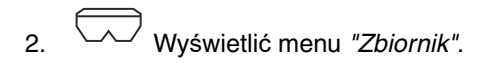

3. Wybrać *"Opróżnianie"*.

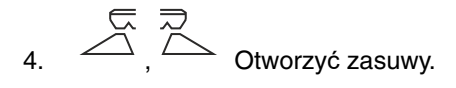

- 5. W razie potrzeby włączyć napęd tarcz rozsiewających.
- Napędzane mieszadło wspomaga opróżnianie.  $\rightarrow$
- 6.  $\overline{a}$ ,  $\overline{b}$  Po opróżnieniu zamknąć zasuwy.
- 7. Wyłączyć napęd tarcz rozsiewających.
- 8. Wyświetlana jest aktualna zawartość zbiornika.

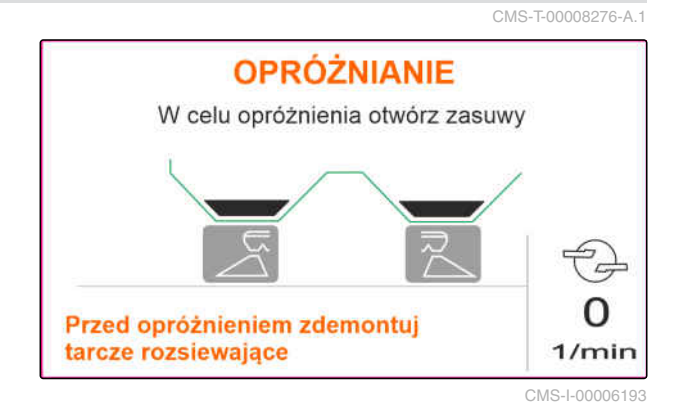

# <span id="page-41-0"></span>**Dokumentowanie pracy**

CMS-T-00008272-A.1

### **Następujące dane robocze są dokumentowane i wyświetlane:**

- **1** Dane dzienne
- **2** Łączne dane
- **3** Czas pracy
- **4** Rozsiana ilość
- **5** Obrobiona powierzchnia

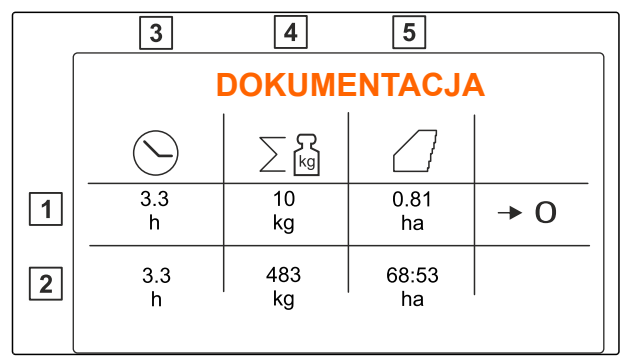

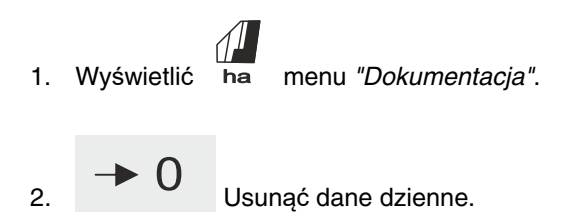

# <span id="page-42-0"></span>**Wyświetlanie informacji**

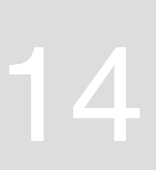

- 1. Wyświetlić menu *"Maszyna"*.
- 2. Wybrać punkt *"Info"*.
- 3. *Aby wyświetlić informacje o oprogramowaniu lub numer identyfikacyjny maszyny,* Wybrać *"Oprogramowanie"*.
- 4. *Aby wyświetlić stan liczników maszyny,* wybrać punkt *"Stany liczników"*.
- 5. *Aby wyświetlić dane diagnostyczne maszyny,* wybrać punkt *"Diagnostyka"*.

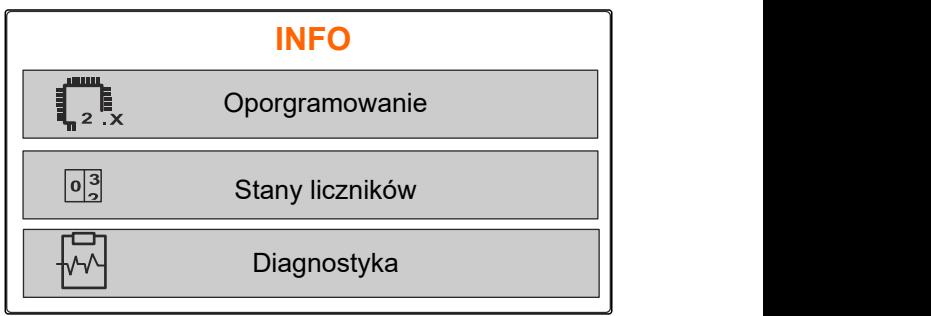

CMS-I-00006195

CMS-T-00008265-B.1

# <span id="page-43-0"></span>**Serwisowanie maszyny**

## **15.1 Kalibrowanie zasuw**

Po aktualizacji oprogramowania można wprowadzić prawą i lewą pozycję kalibrowania.

- 1. Przed aktualizacją zanotować wartości.
- 2. Odczepić sworzeń od silnika **1** przy lewej i prawej zasuwie.
- 3. Ustawić zasuwę w pozycji kalibrowania **2** , aby otwory pokrywały się.
- 4. Zabezpieczyć pozycję kalibrowania sworzniem silnika 3.

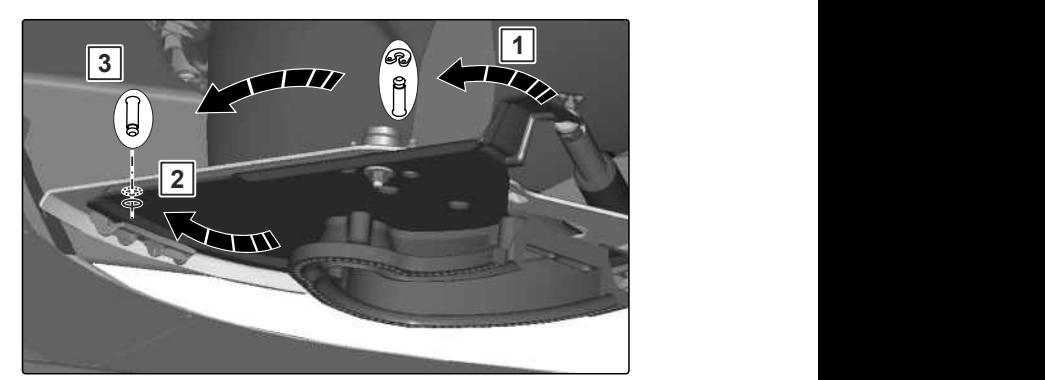

CMS-I-00006201

CMS-T-00008266-B.1

CMS-T-00008967-B.1

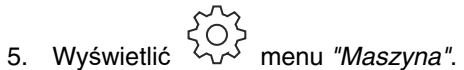

- 6. Wybrać menu *"Setup"*.
- 
- 8. Wybrać punkt *"Zastosuj wartość z lewej"*.
- 9. Wybrać *"Dalej"*.
- 10. Wybrać punkt *"Zastosuj wartość z prawej"*.
- 

5. Wyświetlić <sup>200</sup>2 menu *"Maszyna"*.<br>
6. Wybrać menu "Setup".<br>
7. Wybrać punkt *"Kalibracja zasuw"*. Kalibracja zasuw **Kalibracja** CMS-I-00006197

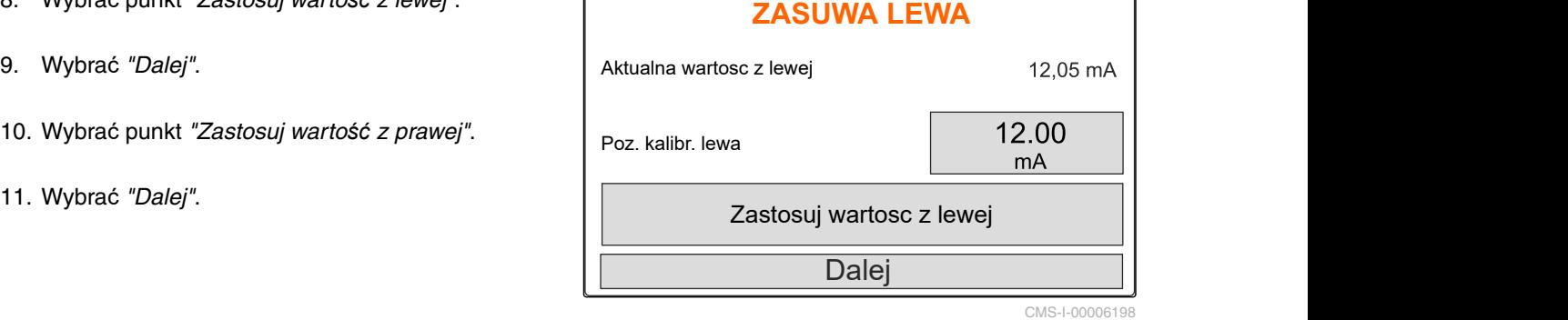

# <span id="page-44-0"></span>12. Zapisać nową pozycję kalibrowania. **PROGRAMOWANIE IMPULSÓW**

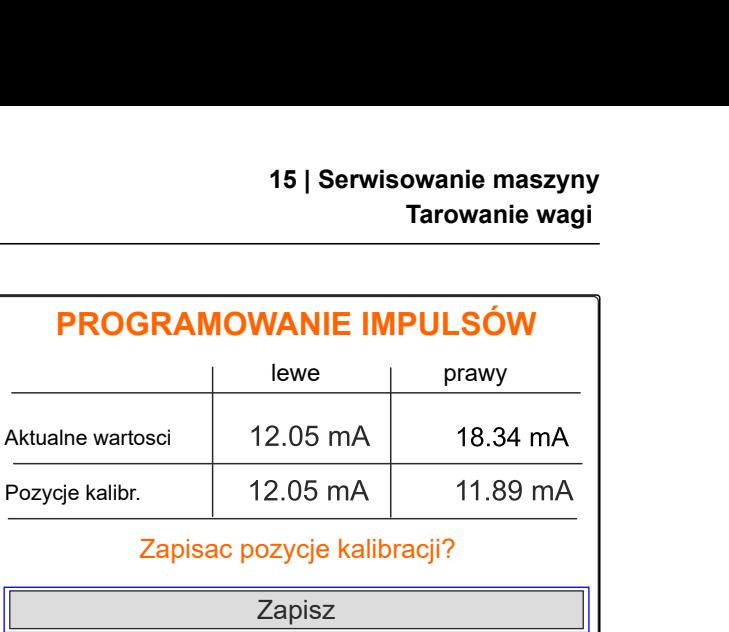

CMS-I-00006196

CMS-T-00008968-B.1

## **15.2 Tarowanie wagi**

Przy pustym zbiorniku waga musi wskazywać stan napełnienia wynoszący 0 kg. Jeśli tak nie jest, należy wytarować wagę.

- 1. Całkowicie opróżnić maszynę.
- 2. Przejechać ciągnikiem z maszyną na poziome, utwardzone podłoże i zaczekać, aż waga się ustabilizuje.
- 3. kg Wyświetlić menu *"Waga"*.
- 4. Wybrać *"Ustawienia"*.
- 5. Wybrać *"Tarowanie wagi"*.
- 6. Wybrać *"Dalej"*.
- 7. Zapisać nowy parametr wagi.

## **15.3 Wzorcowanie wagi**

Wsypana ilość nawozu i wskazywany stan napełnienia muszą się zgadzać.

Jeśli tak nie jest, należy dokonać wzorcowania wagi.

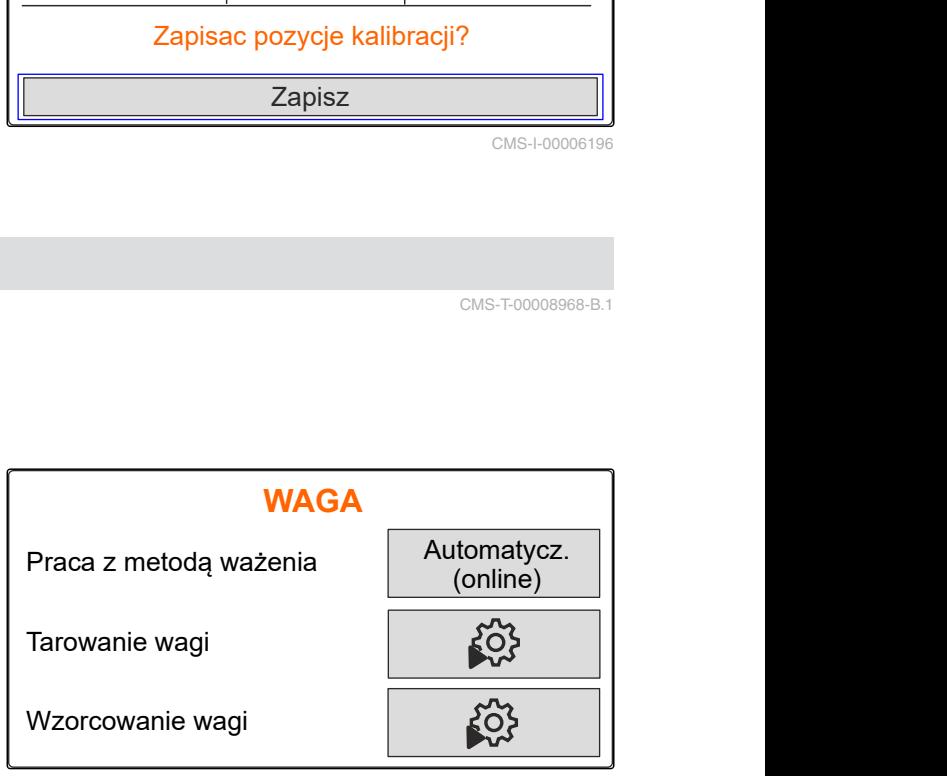

CMS-I-00006203

CMS-T-00008969-B.1

## <span id="page-45-0"></span>**15 | Serwisowanie maszyny Wyświetlanie danych diagnostycznych**

- 1. kg Wyświetlić menu *"Waga"*.
- 2. Wybrać *"Wzorcowanie wagi"*.
- 3. Wsypać do zbiornika dokładnie odważoną ilość minimalną wynoszącą 500 kg.
- 4. Przejechać ciągnikiem z maszyną na poziome, utwardzone podłoże i zaczekać, aż waga się ustabilizuje.
- 5. Wprowadzić masę wsypanego nawozu.
- 6. Wybrać *"Dalej"*.
- 7. Zapisać nowy parametr wagi.

# **WAGA** WAGA<br>Praca z metodą ważenia (Automatycz.<br>Tarowanie wagi Tarowanie wagi Wzorcowanie wagi Automatycz. (online)

CMS-I-00006203

# **15.4 Wyświetlanie danych diagnostycznych**

#### Tylko serwis

- 1. Wyświetlić menu *"Maszyna"*.
- 2. wybrać punkt *"Diagnostyka"*.
- 3. Wyświetlić dane diagnostyczne dotyczące

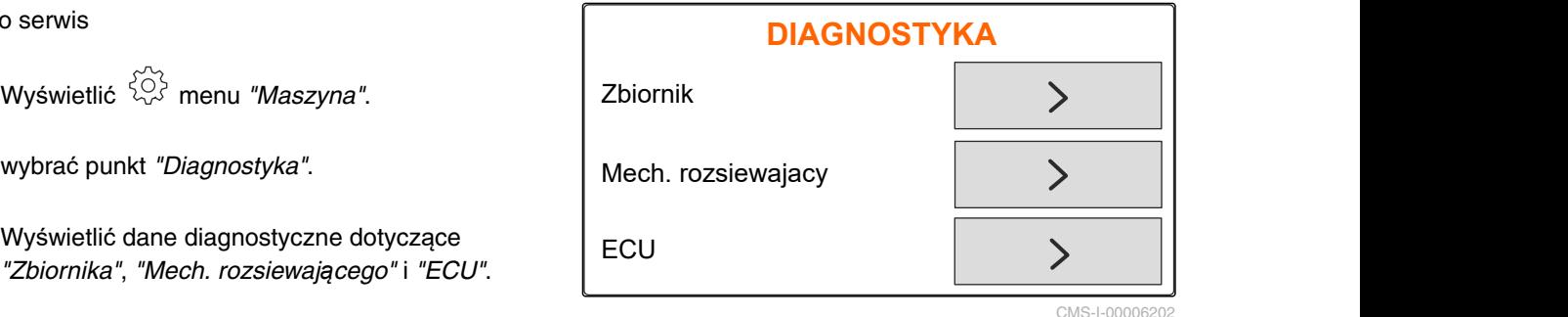

CMS-I-00006202

CMS-T-00008970-A.

# <span id="page-46-0"></span>**Usuwanie błędów** 16

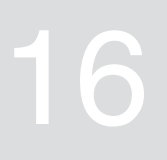

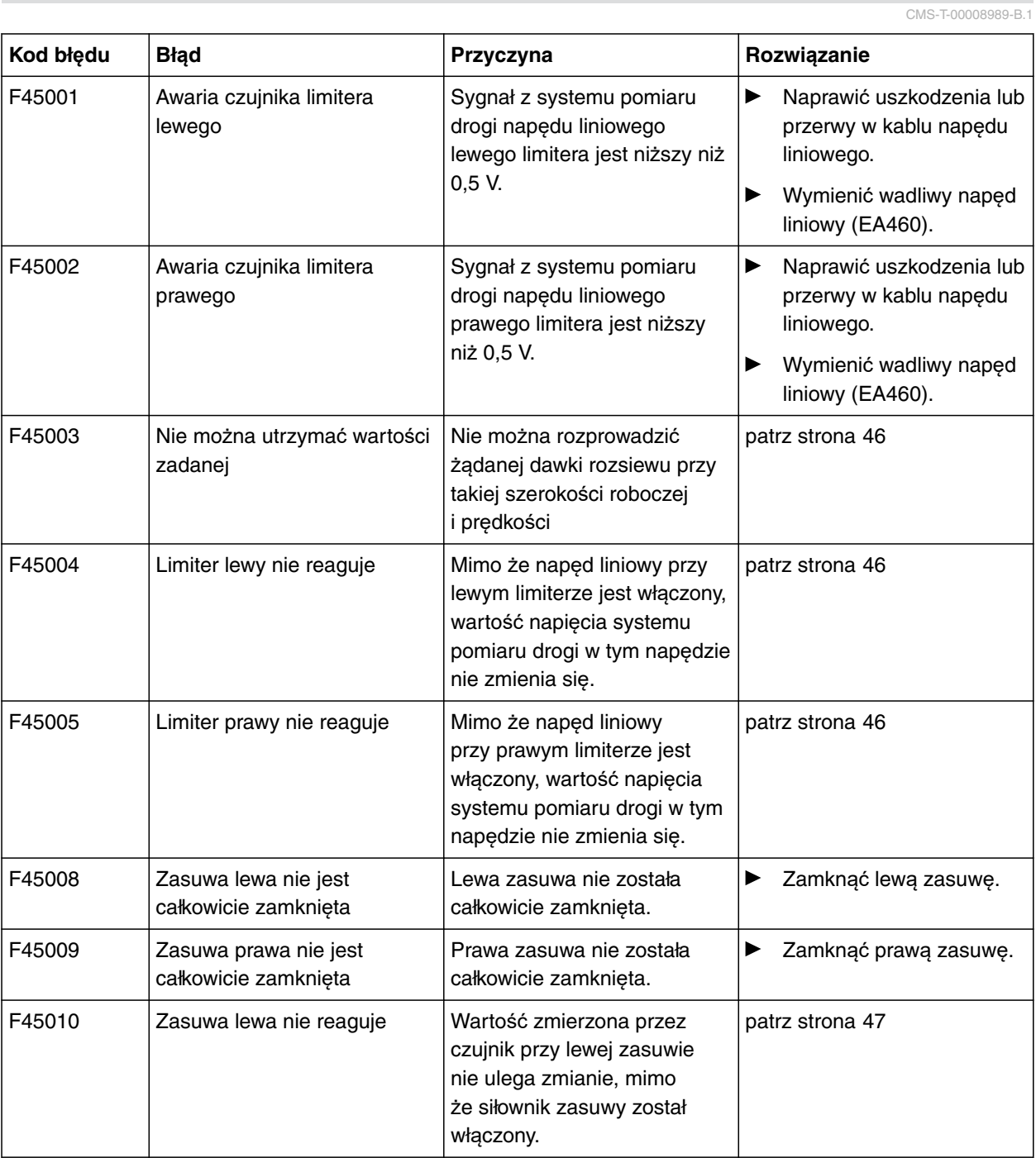

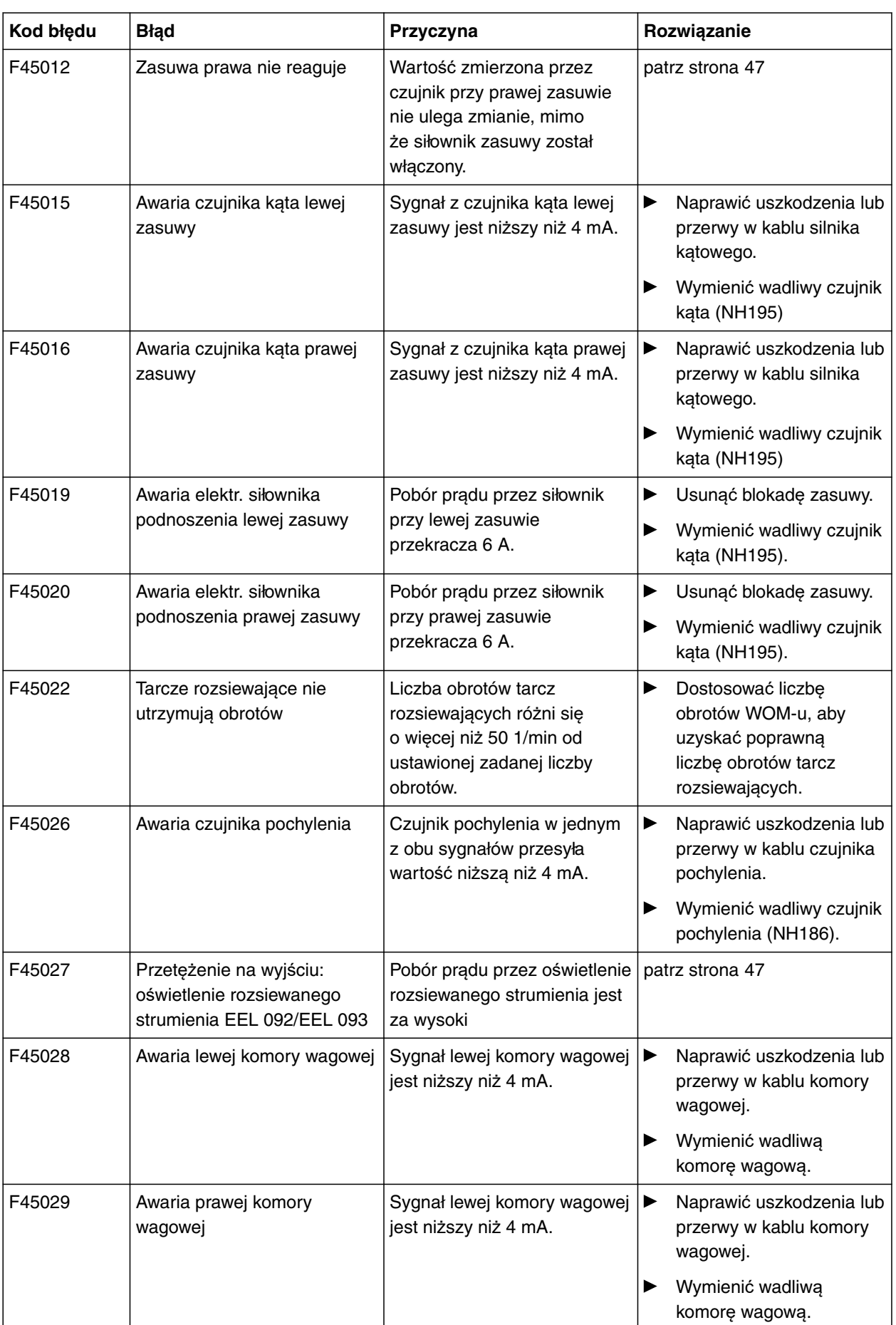

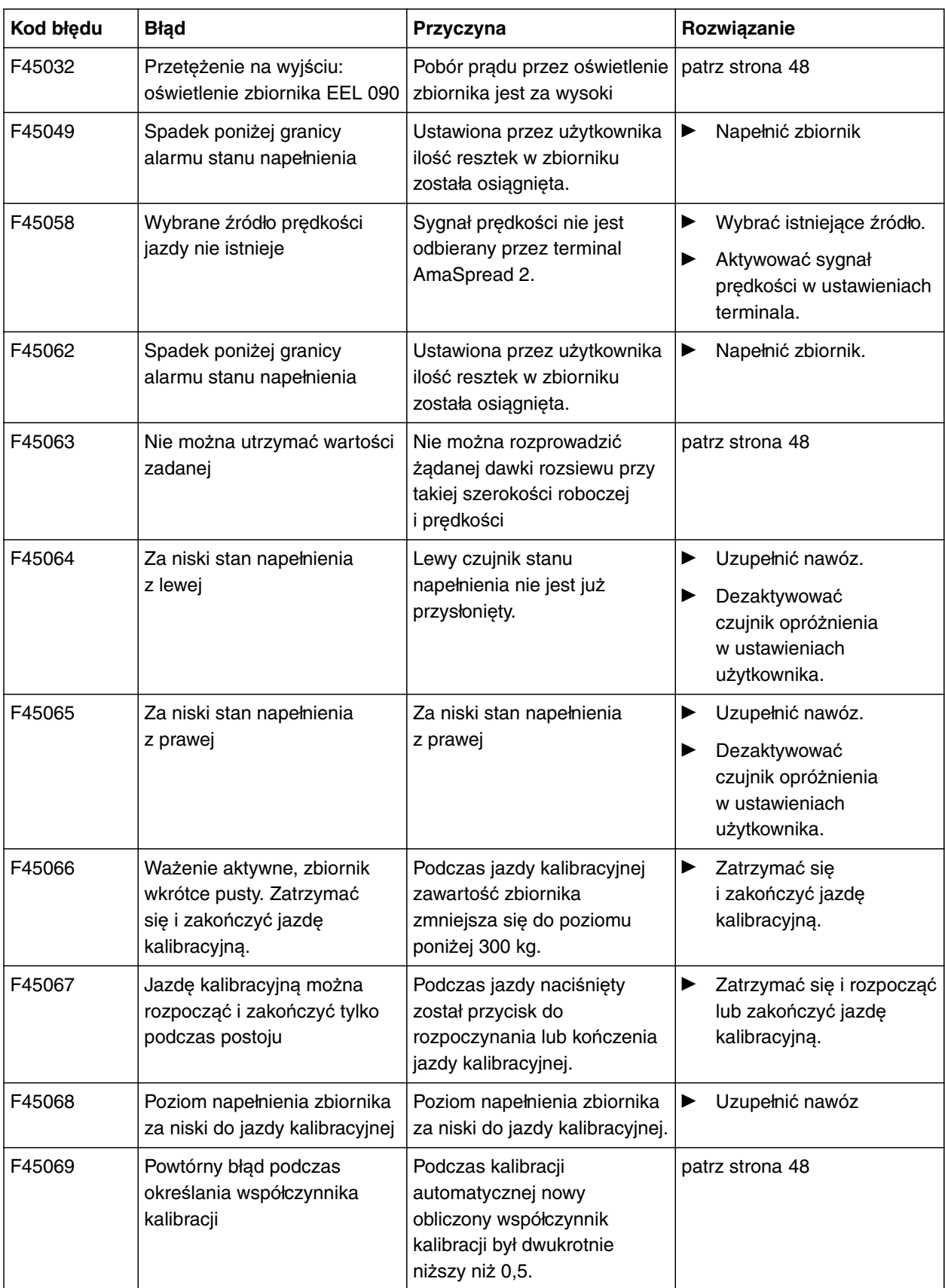

## <span id="page-49-0"></span>**16.1 F45003: Nie można utrzymać wartości zadanej**

**Nie można rozprowadzić żądanej dawki rozsiewu przy takiej szerokości roboczej i prędkości**

- 1. Zmniejszyć prędkość.
- 2. Zmniejszyć dawkę rozsiewu.
- 3. Zmniejszyć szerokość roboczą

## **16.2 F45004: Limiter lewy nie reaguje**

CMS-T-00008999-A.1

CMS-T-00008994-A.1

## **Mimo że napęd liniowy przy lewym limiterze jest włączony, wartość napięcia systemu pomiaru drogi w tym napędzie nie zmienia się.**

- 1. Usunąć blokadę limitera.
- 2. Naprawić uszkodzenia lub przerwy w kablu napędu liniowego.
- 3. Wymienić wadliwy napęd liniowy (EA460).

## **16.3 F45005: Limiter prawy nie reaguje**

CMS-T-00008998-A.1

## **Mimo że napęd liniowy przy prawym limiterze jest włączony, wartość napięcia systemu pomiaru drogi w tym napędzie nie zmienia się.**

- 1. Usunąć blokadę limitera.
- 2. Naprawić uszkodzenia lub przerwy w kablu napędu liniowego.
- 3. Wymienić wadliwy napęd liniowy (EA460).

## <span id="page-50-0"></span>**16.4 F45010: Zasuwa lewa nie reaguje**

CMS-T-00008996-A.1

## **Wartość zmierzona przez czujnik przy lewej zasuwie nie ulega zmianie, mimo że siłownik zasuwy został włączony.**

- 1. Naprawić uszkodzenia lub przerwy w kablach łączących siłownika.
- 2. Po zakończeniu kalibracji zawiesić zasuwę z powrotem na siłowniku.
- 3. Wymienić wadliwy siłownik (EA461).

## **16.5 F45012: Zasuwa prawa nie reaguje**

CMS-T-00008995-A.1

## **Wartość zmierzona przez czujnik przy prawej zasuwie nie ulega zmianie, mimo że siłownik zasuwy został włączony.**

- 1. Naprawić uszkodzenia lub przerwy w kablach łączących siłownika.
- 2. Po zakończeniu kalibracji zawiesić zasuwę z powrotem na siłowniku.
- 3. Wymienić wadliwy siłownik (EA461).

## **16.6 F45027: Przetężenie na wyjściu: oświetlenie rozsiewanego strumienia EEL 092/EEL 093**

CMS-T-00009016-A.1

## **Pobór prądu przez oświetlenie rozsiewanego strumienia jest za wysoki**

- 1. Skontrolować lampę i okablowanie
- 2. Wymienić wadliwą lampę (NA297)
- 3. Wymienić wadliwe okablowanie

## <span id="page-51-0"></span>**16.7 F45032: Przetężenie na wyjściu: oświetlenie zbiornika EEL 090**

## **Pobór prądu przez oświetlenie zbiornika jest za wysoki**

- 1. Skontrolować lampę i okablowanie
- 2. Wymienić wadliwą lampę
- 3. Wymienić wadliwe okablowanie

## **16.8 F45063: Nie można utrzymać wartości zadanej**

## **Nie można rozprowadzić żądanej dawki rozsiewu przy takiej szerokości roboczej i prędkości**

- 1. Zmniejszyć prędkość.
- 2. Zmniejszyć dawkę rozsiewu.
- 3. Zmniejszyć szerokość roboczą.

## **16.9 F45069: Powtórny błąd podczas określania współczynnika kalibracji**

CMS-T-00009002-A.1

## **Podczas kalibracji automatycznej nowy obliczony współczynnik kalibracji był dwukrotnie niższy niż 0,5.**

- 1. Usunąć niedrożność przy zasuwie.
- 2. Skalibrować nawóz ręcznie.
- 3. Ponownie skalibrować wagę.
- 4. Wybrać specjalny materiał rozsiewany ryż.

CMS-T-00009015-A.1

CMS-T-00009027-A.1

# <span id="page-52-0"></span>**Załącznik** 17

CMS-T-00008986-A.1

# **17.1 Dodatkowo obowiązujące dokumenty**

- **•** Instrukcja obsługi ciągnika
- $\bullet$  Instrukcja obsługi rozsiewacza zawieszanego

CMS-T-00008987-A.1

# <span id="page-53-0"></span>**Spisy i wykazy**

# **18.1 Glosariusz**

CMS-T-00008275-A.1

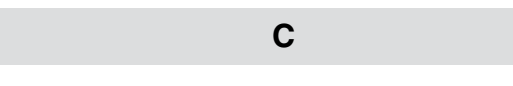

### **Ciągnik**

*W niniejszej instrukcji obsługi konsekwentnie stosowana jest nazwa ciągnik, która odnosi się również do innych rolniczych maszyn holujących. Na ciągniku zawieszane lub zaczepiane są maszyny.*

**M**

## **Maszyna**

*Maszyny zawieszone są częścią osprzętu ciągnika. Maszyny zawieszone są jednak konsekwentnie nazywane w niniejszej instrukcji obsługi maszyną.*

## **ś**

#### **Środki eksploatacyjne**

*Środki eksploatacyjne służą utrzymaniu gotowości eksploatacyjnej. Do środków eksploatacyjnych należą na przykład detergenty i środki smarowe, takie jak olej smarowy, smar stały lub środki czyszczące.*

# <span id="page-54-0"></span>**18.2 Indeks**

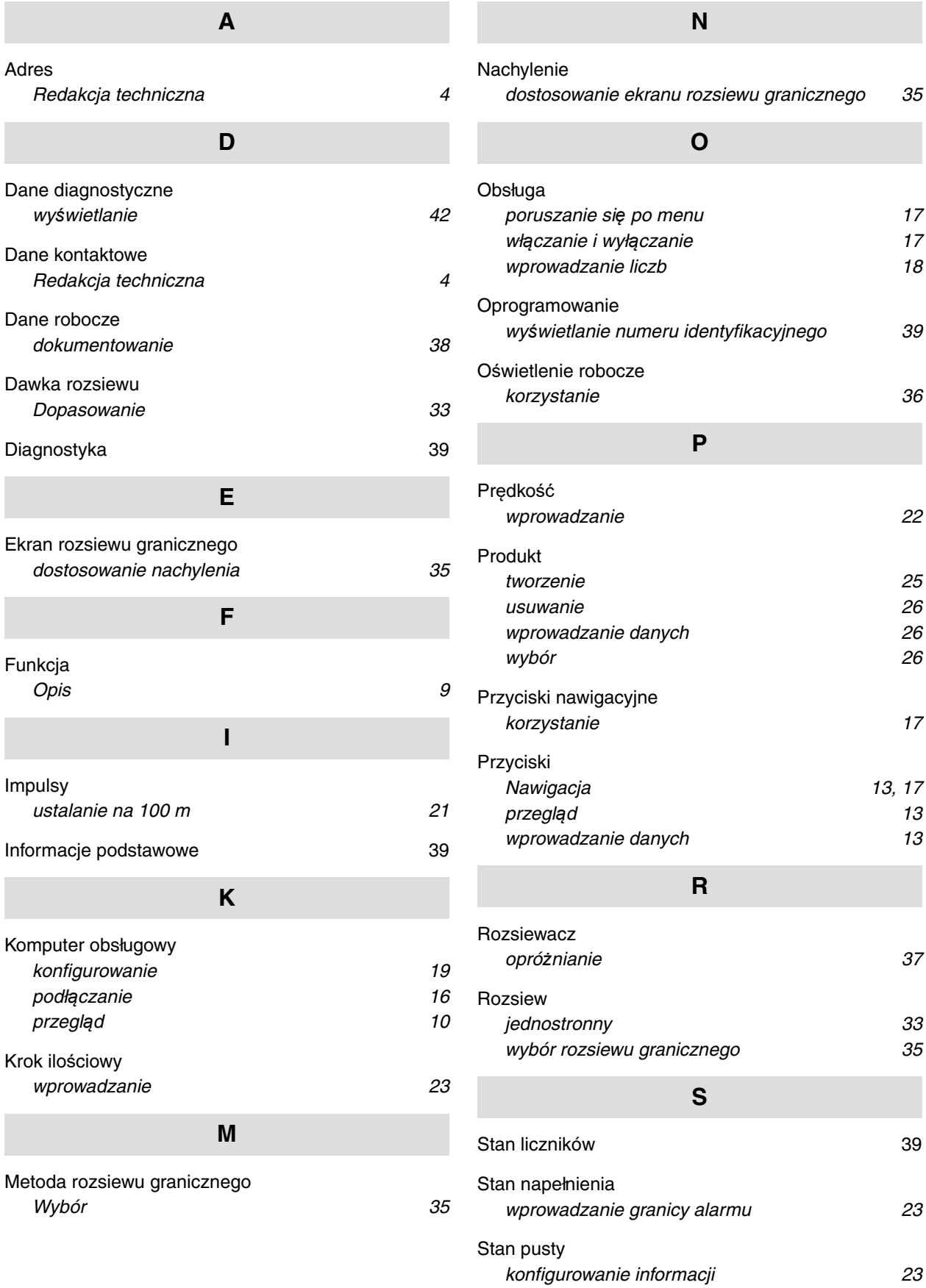

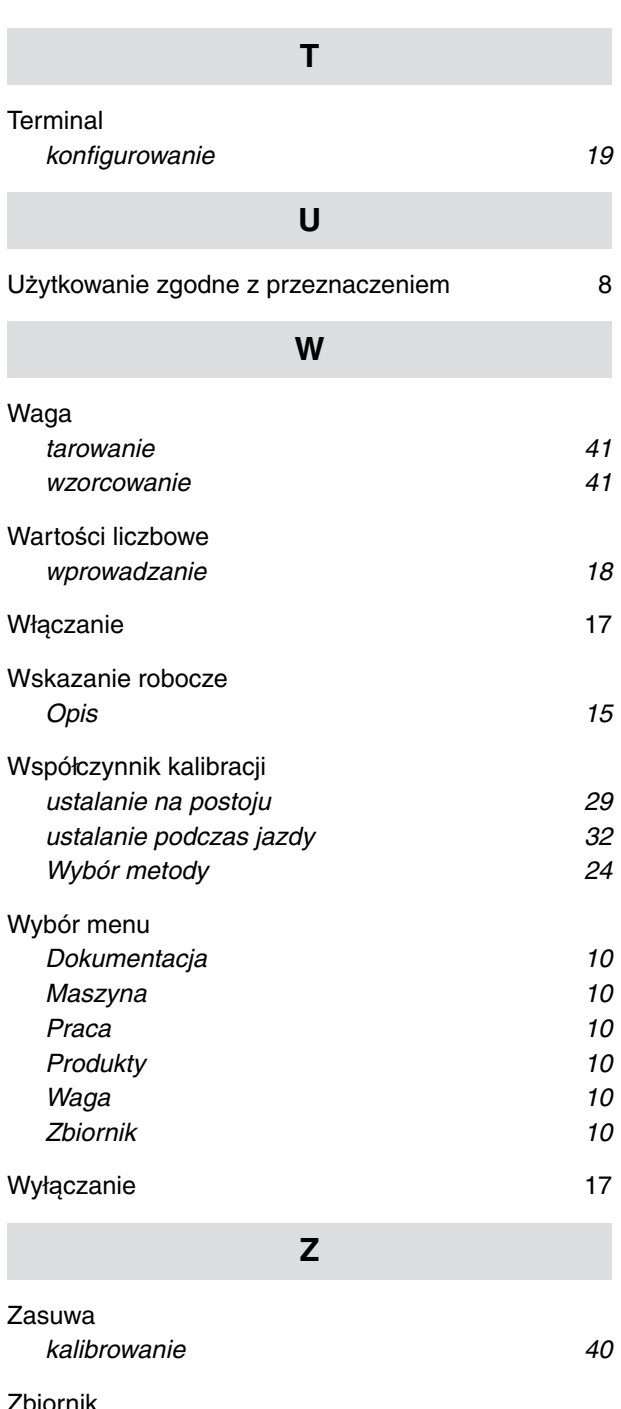

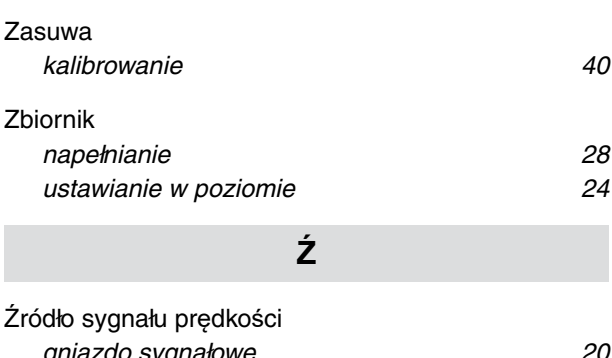

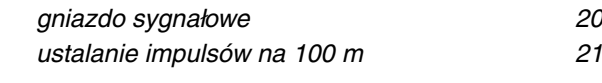

#### **AMAZONEN-WERKE**

H. DREYER SE & Co. KG Postfach 51 49202 Hasbergen-Gaste Germany

+49 (0) 5405 501-0 amazone@amazone.de www.amazone.de